#### **COMPREHENSIVE SERVICES**

We offer competitive repair and calibration services, as well as easily accessible documentation and free downloadable resources.

#### **SELL YOUR SURPLUS**

We buy new, used, decommissioned, and surplus parts from every NI series. We work out the best solution to suit your individual needs. Www. Sell For Cash MW Get Credit MW Receive a Trade-In Deal

**OBSOLETE NI HARDWARE IN STOCK & READY TO SHIP** 

We stock New, New Surplus, Refurbished, and Reconditioned NI Hardware.

A P E X W A V E S

**Bridging the gap between the** manufacturer and your legacy test system.

> 1-800-915-6216 ⊕ www.apexwaves.com sales@apexwaves.com

 $\triangledown$ 

All trademarks, brands, and brand names are the property of their respective owners.

**Request a Quote** *[EXM-GPIB](https://www.apexwaves.com/modular-systems/national-instruments/accessories/EXM-GPIB?aw_referrer=pdf)* $\blacktriangleright$  CLICK HERE

# **Getting Started with Your EXM-GPIB and the NI-488.2**™ **Software for Windows**

**April 1994 Edition**

**Part Number 370891A-01**

**© Copyright 1993, 1994 National Instruments Corporation. All Rights Reserved.**

#### **National Instruments Corporate Headquarters**

6504 Bridge Point Parkway Austin, TX 78730-5039 (512) 794-0100 Technical support fax: (800) 328-2203 (512) 794-5678

#### **Branch Offices:**

Australia (03) 879 9422, Austria (0662) 435986, Belgium 02/757.00.20, Canada (Ontario) (519) 622-9310, Canada (Québec) (514) 694-8521, Denmark 45 76 26 00, Finland (90) 527 2321, France (1) 48 14 24 24, Germany 089/741 31 30, Italy 02/48301892, Japan (03) 3788-1921, Netherlands 03480-33466, Norway 32-848400, Spain (91) 640 0085, Sweden 08-730 49 70, Switzerland 056/20 51 51, U.K. 0635 523545

### **Limited Warranty**

The EXM-GPIB is warranted against defects in materials and workmanship for a period of two years from the date of shipment, as evidenced by receipts or other documentation. National Instruments will, at its option, repair or replace equipment that proves to be defective during the warranty period. This warranty includes parts and labor.

The media on which you receive National Instruments software are warranted not to fail to execute programming instructions, due to defects in materials and workmanship, for a period of 90 days from date of shipment, as evidenced by receipts or other documentation. National Instruments will, at its option, repair or replace software media that do not execute programming instructions if National Instruments receives notice of such defects during the warranty period. National Instruments does not warrant that the operation of the software shall be uninterrupted or error free.

A Return Material Authorization (RMA) number must be obtained from the factory and clearly marked on the outside of the package before any equipment will be accepted for warranty work. National Instruments will pay the shipping costs of returning to the owner parts which are covered by warranty.

National Instruments believes that the information in this manual is accurate. The document has been carefully reviewed for technical accuracy. In the event that technical or typographical errors exist, National Instruments reserves the right to make changes to subsequent editions of this document without prior notice to holders of this edition. The reader should consult National Instruments if errors are suspected. In no event shall National Instruments be liable for any damages arising out of or related to this document or the information contained in it.

EXCEPT AS SPECIFIED HEREIN, NATIONAL INSTRUMENTS MAKES NO WARRANTIES, EXPRESS OR IMPLIED, AND SPECIFICALLY DISCLAIMS ANY WARRANTY OF MERCHANTABILITY OR FITNESS FOR A PARTICULAR PURPOSE. CUSTOMER'S RIGHT TO RECOVER DAMAGES CAUSED BY FAULT OR NEGLIGENCE ON THE PART OF NATIONAL INSTRUMENTS SHALL BE LIMITED TO THE AMOUNT THERETOFORE PAID BY THE CUSTOMER. NATIONAL INSTRUMENTS WILL NOT BE LIABLE FOR DAMAGES RESULTING FROM LOSS OF DATA, PROFITS, USE OF PRODUCTS, OR INCIDENTAL OR CONSEQUENTIAL DAMAGES, EVEN IF ADVISED OF THE POSSIBILITY THEREOF. This limitation of the liability of National Instruments will apply regardless of the form of action, whether in contract or tort, including negligence. Any action against National Instruments must be brought within one year after the cause of action accrues. National Instruments shall not be liable for any delay in performance due to causes beyond its reasonable control. The warranty provided herein does not cover damages, defects, malfunctions, or service failures caused by owner's failure to follow the National Instruments installation, operation, or maintenance instructions; owner's modification of the product; owner's abuse, misuse, or negligent acts; and power failure or surges, fire, flood, accident, actions of third parties, or other events outside reasonable control.

## **Copyright**

Under the copyright laws, this publication may not be reproduced or transmitted in any form, electronic or mechanical, including photocopying, recording, storing in an information retrieval system, or translating, in whole or in part, without the prior written consent of National Instruments Corporation.

### **Trademarks**

NI-488 $^{\circledR}$  and NI-488.2<sup>™</sup> are trademarks of National Instruments Corporation.

Product and company names listed are trademarks or trade names of their respective companies.

### **Warning Regarding Medical and Clinical Use of National Instruments Products**

National Instruments products are not designed with components and testing intended to ensure a level of reliability suitable for use in treatment and diagnosis of humans. Applications of National Instruments products involving medical or clinical treatment can create a potential for accidental injury caused by product failure, or by errors on the part of the user or application designer. Any use or application of National Instruments products for or involving medical or clinical treatment must be performed by properly trained and qualified medical personnel, and all traditional medical safeguards, equipment, and procedures that are appropriate in the particular situation to prevent serious injury or death should always continue to be used when National Instruments products are being used. National Instruments products are NOT intended to be a substitute for any form of established process, procedure, or equipment used to monitor or safeguard human health and safety in medical or clinical treatment.

## **FCC/DOC Radio Frequency Interference Compliance**

This equipment generates and uses radio frequency energy and, if not installed and used in strict accordance with the instructions in this manual, may cause interference to radio and television reception. This equipment has been tested and found to comply with the following two regulatory agencies:

#### **Federal Communications Commission**

This device complies with Part 15 of the Federal Communications Commission (FCC) Rules for a Class A digital device. Operation is subject to the following two conditions:

- 1. This device may not cause harmful interference in commercial environments.
- 2. This device must accept any interference received, including interference that may cause undesired operation.

#### **Canadian Department of Communications**

This device complies with the limits for radio noise emissions from digital apparatus set out in the Radio Interference Regulations of the Canadian Department of Communications (DOC).

Le présent appareil numérique n'émet pas de bruits radioélectriques dépassant les limites applicables aux appareils numériques de classe A prescrites dans le règlement sur le brouillage radioélectrique édicté par le ministère des communications du Canada.

#### **Instructions to Users**

These regulations are designed to provide reasonable protection against harmful interference from the equipment to radio reception in commercial areas. Operation of this equipment in a residential area is likely to cause harmful interference, in which case the user will be required to correct the interference at his own expense.

There is no guarantee that interference will not occur in a particular installation. However, the chances of interference are much less if the equipment is installed and used according to this instruction manual.

If the equipment does cause interference to radio or television reception, which can be determined by turning the equipment on and off, one or more of the following suggestions may reduce or eliminate the problem.

• Operate the equipment and the receiver on different branches of your AC electrical system.

- Move the equipment away from the receiver with which it is interfering.
- Reorient or relocate the receiver's antenna.
- Be sure that the equipment is plugged into a grounded outlet and that the grounding has not been defeated with a cheater plug.
- **Notice to user:** Changes or modifications not expressly approved by National Instruments could void the user's authority to operate the equipment under the FCC Rules.

If necessary, consult National Instruments or an experienced radio/television technician for additional suggestions. The following booklet prepared by the FCC may also be helpful: *How to Identify and Resolve Radio-TV Interference Problems*. This booklet is available from the U.S. Government Printing Office, Washington, DC 20402, Stock Number 004-000-00345-4.

# **Contents**

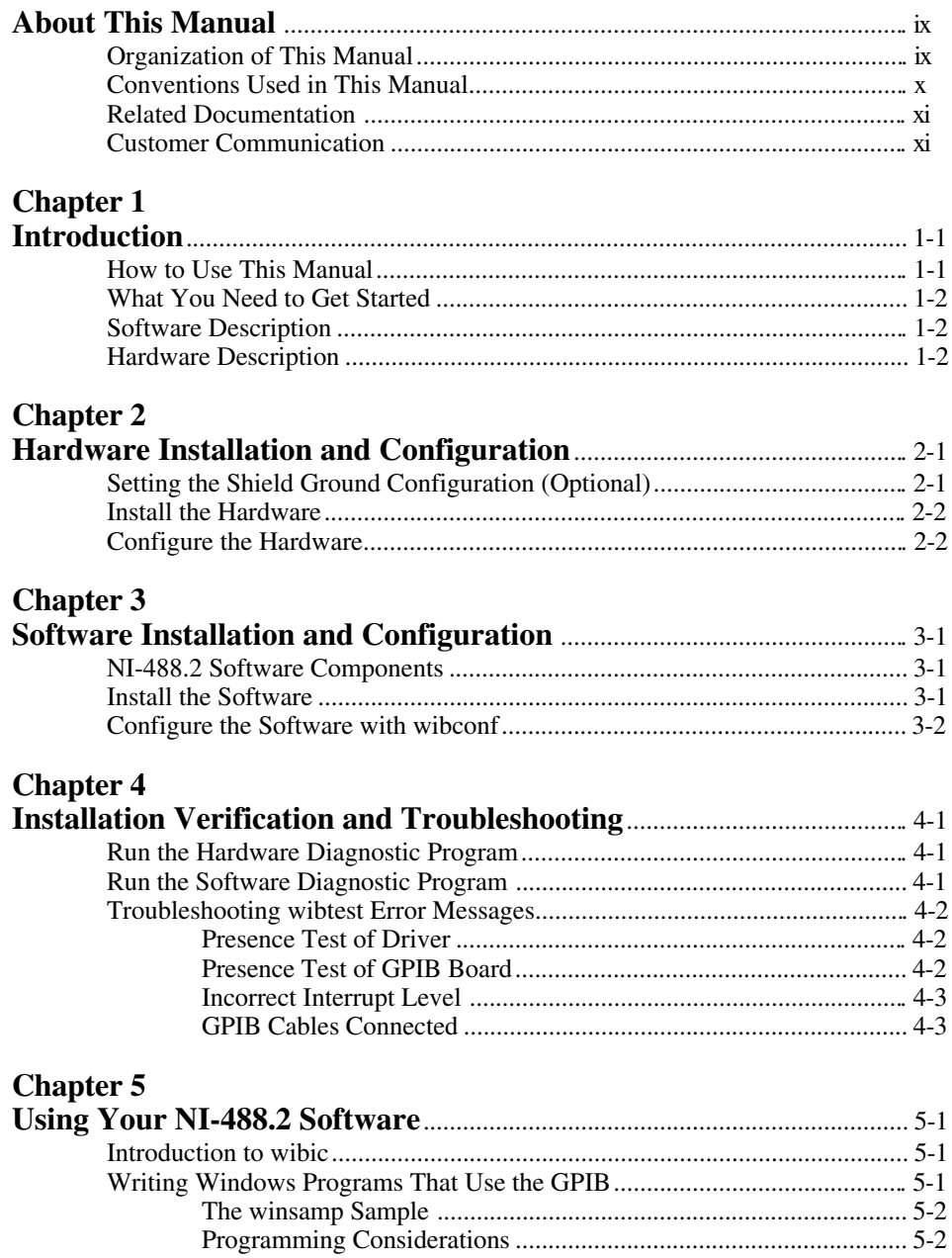

*Contents*

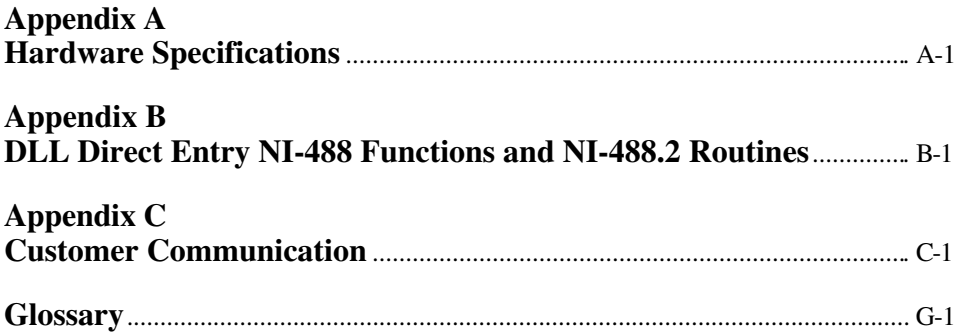

### **Figure**

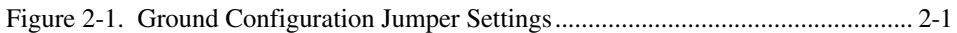

#### **Tables**

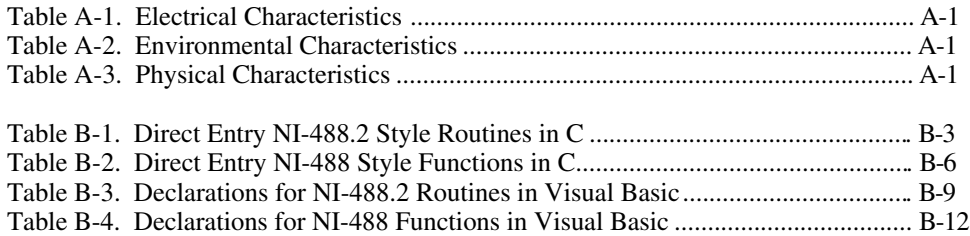

# **About This Manual**

 $\overline{a}$ 

This manual contains instructions for installing and configuring the National Instruments EXM-GPIB interface board and the NI-488.2 software for Windows. The hardware is intended for use on RadiSys embedded PC systems, including VME, VXI, or EMC systems equipped with 16-bit EXM slots. The software is intended for use with Windows version 3.0 or higher. This manual is meant to be used with the *NI-488.2 Software Reference Manual for MS-DOS* (part number 320282-01). References to EXM-GPIB apply equally to EXM-27.

## **Organization of This Manual**

This manual is organized as follows:

- Chapter 1, *Introduction*, explains how to use this manual, lists what you need to get started, and includes a brief description of the NI-488.2 software and the EXM-GPIB board.
- Chapter 2, *Hardware Configuration and Installation*, contains instructions for configuring and installing your EXM-GPIB board.
- Chapter 3, *Software Installation and Configuration*, contains instructions for installing and configuring your NI-488.2 software.
- Chapter 4, *Installation Verification and Troubleshooting*, describes how to verify the installation and troubleshoot problems.
- Chapter 5, *Using Your NI-488.2 Software,* describes the wibic utility, explains how to write a Windows GPIB application program, explains the sample program winsamp, and lists some programming considerations.
- Appendix A, *Hardware Specifications*, describes the physical characteristics of the EXM-GPIB board and the recommended operating conditions.
- Appendix B, *DLL Entry NI-488 Functions and NI-488.2 Routines*, explains and gives examples of how to use the DLL Direct Entry NI-488 functions and NI-488.2 routines to access the gpib.dll file. Following the examples are tables that list all NI-488.2 routines and NI-488 functions, including their calling syntax and ordinal entry values.
- Appendix C, *Customer Communication*, contains forms you can use to request help from National Instruments or to comment on our products and manuals.

• The *Glossary* contains an alphabetical list and description of terms used in this manual, including abbreviations, acronyms, metric prefixes, mnemonics, and symbols.

## **Conventions Used in This Manual**

The following conventions are used in this manual.

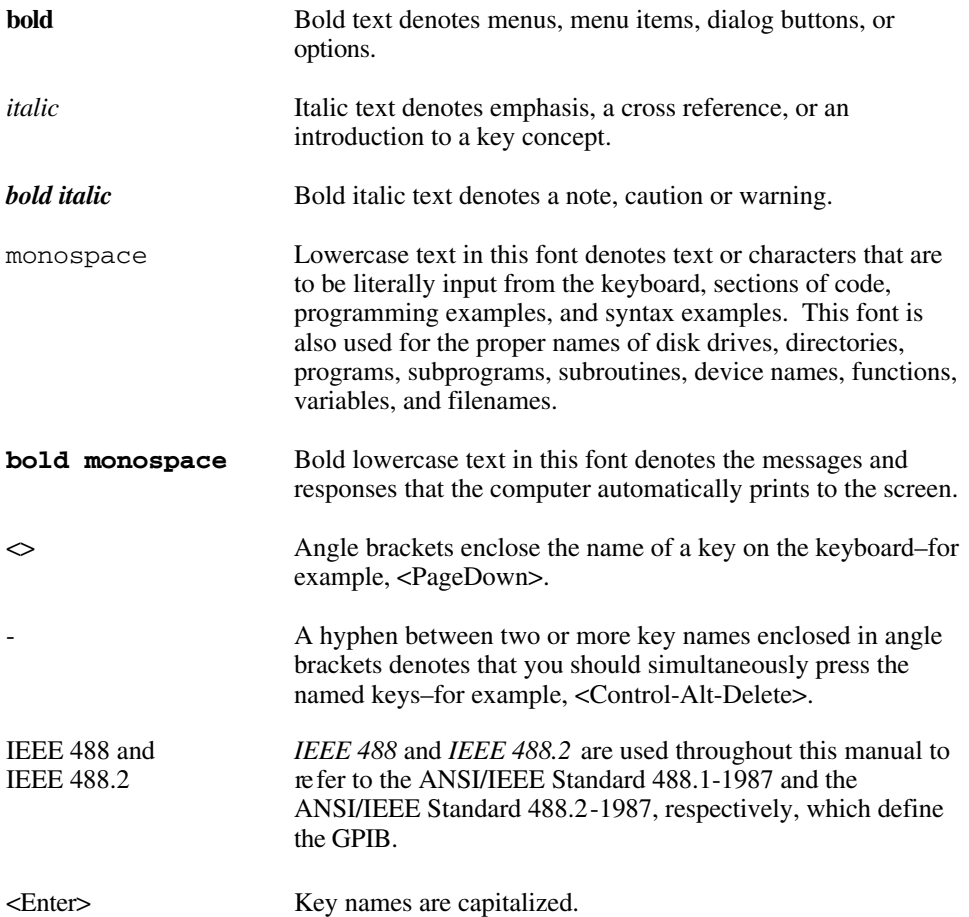

Abbreviations, acronyms, metric prefixes, mnemonics, symbols, and terms are listed in the *Glossary*.

## **Related Documentation**

The following documents contain information that you may find helpful as you read this manual.

- ANSI/IEEE Standard 488.1-1987, *IEEE Standard Digital Interface for Programmable Instrumentation.*
- ANSI/IEEE Standard 488.2-1987, *IEEE Standard Codes, Formats, Protocols, and Common Commands.*
- *EPC-7 Hardware Reference*, RadiSys Corp.

## **Customer Communication**

National Instruments wants to receive your comments on our products and manuals. We are interested in the applications you develop with our products, and we want to help if you have problems with them. To make it easy for you to contact us, this manual contains comment and configuration forms for you to complete. These forms are in Appendix C, *Customer Communication*, at the end of this manual.

# **Chapter 1 Introduction**

 $\overline{a}$ 

This chapter explains how to use this manual, lists what you need to get started, and includes a brief description of the NI-488.2 software and the EXM-GPIB board.

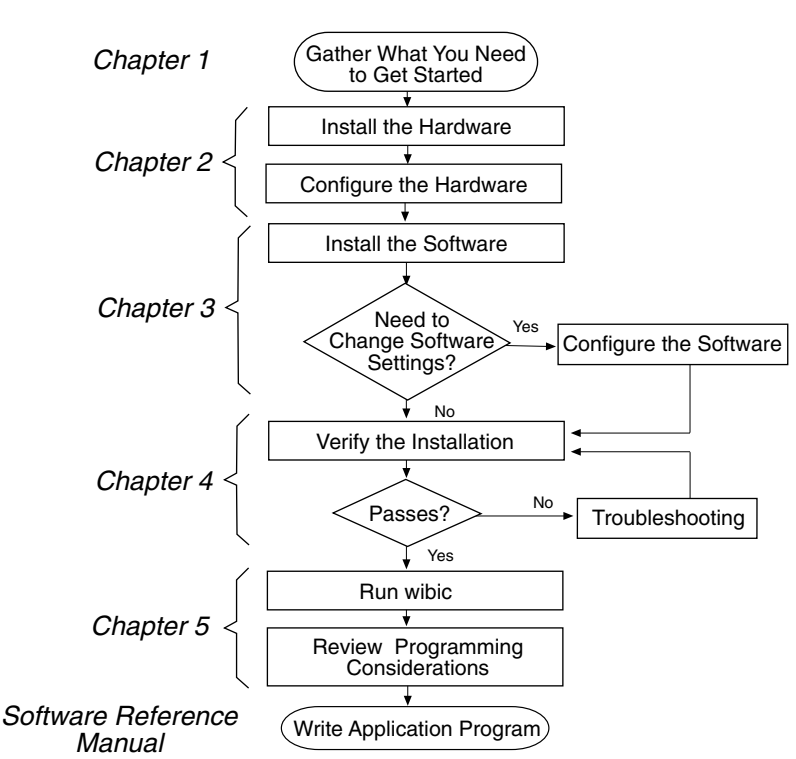

## **How to Use This Manual**

## **What You Need to Get Started**

EXM-GPIB board (part number 182355-01)

3.5 in. *NI-488.2 Distribution Disk for EXM-GPIB for Windows Driver and Language Interfaces* (part number 422928-97)

Microsoft Windows version 3.0 or higher installed on your computer

## **Software Description**

The NI-488.2 software package for Windows consists of a driver and utilities that transform a 16-bit EXM computer running Windows into a GPIB Controller with complete communications and bus management capabilities. The software includes a Microsoft C language interface that is approximately 85 KB in size.

The NI-488.2 driver is a dynamic link library (DLL) that is loaded whenever a Windows GPIB application starts up. The driver file is configured in accordance with the initialization file  $gpi b$ . ini, which can be modified by using the driver configuration program wibconf.exe. The driver and support files are approximately 475 KB in size.

The NI-488.2 driver supports up to four EXM-GPIB boards and is completely compatible with both IEEE 488 and IEEE 488.2 instruments.

## **Hardware Description**

You can use standard GPIB cables to connect the EXM-GPIB with up to 13 instruments. If you want to use more than 13 instruments, you can order a bus extender or expander from National Instruments. Refer to Appendix A, *Hardware Specifications* for more information about the EXM-GPIB hardware specifications and operating conditions.

# **Chapter 2 Hardware Installation and Configuration**

This chapter contains instructions for configuring and installing your EXM-GPIB board.

## **Setting the Shield Ground Configuration (Optional)**

The EXM-GPIB board is set at the factory with the jumper in place to connect the logic ground of the EXM-GPIB board to its shield ground. This configuration minimizes EMI emissions.

#### **Caution:** *The EXM-GPIB board was tested for compliance with FCC standards with the shield ground connected to logic ground. Removing the jumper might cause EMI emissions to exceed any or all of the applicable standards.*

If your application requires that logic ground be disconnected from shield ground, follow these steps:

1. Locate the jumper W1 on your EXM-GPIB board.

 $\overline{a}$ 

2. Remove the jumper and place it across only one of the jumper pins as shown in Figure 2-1.

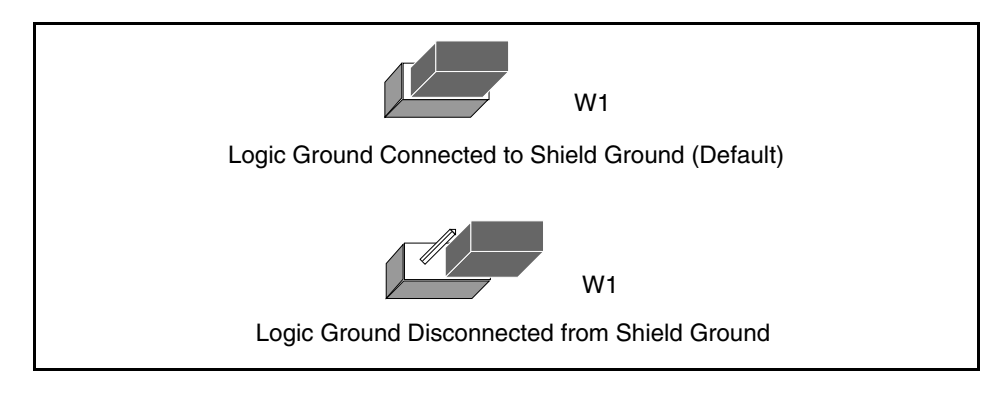

Figure 2-1. Ground Configuration Jumper Settings

3. Record the jumper setting on the *EXM-GPIB Hardware and Software Configuration Form* in Appendix C, *Customer Communication*.

## **Install the Hardware**

You can install the EXM-GPIB board in any unused 16-bit EXM expansion slot (AT-style) in your computer. The EXM-GPIB board does *not* work if installed in an 8 bit expansion slot (PC-style). Consult the user manual or technical reference manual of your computer for specific instructions and warnings.

To install the EXM-GPIB board, perform the following steps:

- 1. Turn off your computer.
- 2. Remove the expansion slot cover on the front panel of the computer.
- 3. Insert the EXM**-**GPIB board in an unused 16-bit EXM slot with the GPIB receptacle sticking out of the opening on the front panel. It may be a tight fit, but do not force the board into place.
- 4. Screw the mounting bracket of the EXM-GPIB board into place.
- 5. Check the installation.
- 6. Turn on your computer.
- 7. The boot software asks you if you want to run the RadiSys EPC hardware setup program. Run the hardware setup program and refer to the following section for configuration instructions.

## **Configure the Hardware**

After installing the EXM-GPIB board into an EXM slot of your computer, follow these steps to configure the software settings for the base I/O address, interrupt level, and DMA channel:

- 1. If you did not automatically enter the EPC hardware setup program after you installed the driver, press <Cntl-Alt-Esc> at the DOS prompt.
- 2. Select the EXM menu. The following table appears with entries that correspond to configuration registers of the EPC:

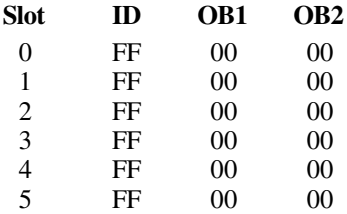

- 3. For every slot in which you have installed an EXM-GPIB board, you must enter the proper configuration values for the three columns ID, OB1, and OB2 as follows:
	- **ID**: Enter 6D, the ID for the EXM-GPIB board. FF means no board is present.
	- **OB1**: Enter a 1-byte hexadecimal number to configure the interrupt level and DMA channel of each board as follows:

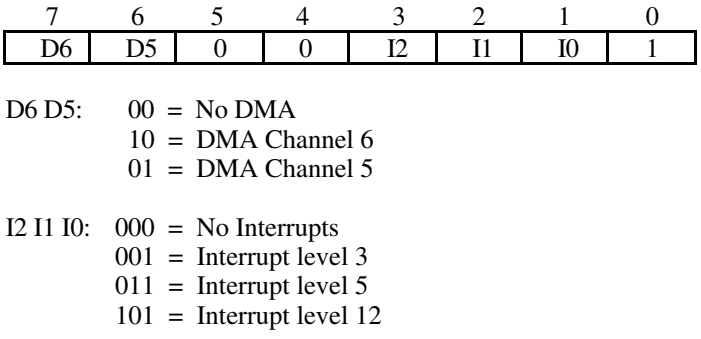

Bits 5 and 4 are *don't care* bits. Bit 0 must be set to 1.

**OB2**: enter a 1-byte hexadecimal number to configure the base I/O address of each board as follows:

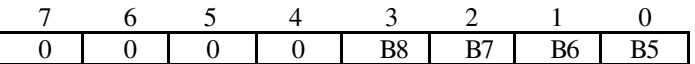

Bits 7 through 4 are *don't care* bits. B8 through B5 make up bits 8 through 5 of the base I/O address for the board; they can be any value between 0 (binary 0000) and 15 (binary 1111).

The base I/O address is the following 10-bit number:

1 B8 B7 B6 B5 0 0 0 0 0

You must select an I/O address that does not conflict with the address of any other device in your system.

#### **Example**

Consider a table with the following entries:

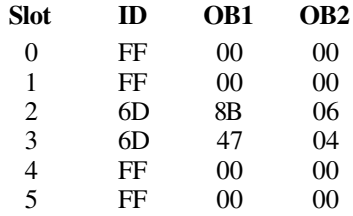

In this table, the entries indicate that two EXM-GPIB boards are installed in slots 2 and 3 of the EPC. The board in slot 2 is GPIB0. For GPIB0, OB1 is 8B (10001011 in binary), which means it uses DMA channel 6 and interrupt level 12. OB2 is 06 (00000110 in binary), which means B8B7B6B5 is 0110. Therefore, the I/O address of GPIB0 is 2C0 in hex (1011000000 in binary). The board in slot 3, GPIB1, will use DMA channel 5, interrupt level 5, and reside at base address 0x280.

#### **Note:** *The GPIB board in the lowest-numbered slot is designated as* GPIB0 *in the NI-488.2 software. The GPIB board in the next slot is* GPIB1*, and so on*.

- 4. Save the configuration.
- 5. Exit the EPC hardware setup program.
- 6. Reboot your computer.

# **Chapter 3 Software Installation and Configuration**

This chapter contains instructions for installing and configuring your NI-488.2 software.

### **NI-488.2 Software Components**

The NI-488.2 package includes the following components:

• NI-488.2 driver

 $\overline{a}$ 

- An installation program
- Diagnostics
- An interactive GPIB control program
- An interactive configuration utility
- A 16-bit C language interface
- Sample programs that use NI-488 functions and NI-488.2 routines

### **Install the Software**

Complete the following steps to install the NI-488.2 software for Windows.

1. Enter the following command after the DOS prompt to start up Windows:

Win

- 2. Insert the first installation disk into the floppy drive of your computer.
- 3. Select **RUN** from the **FILE** menu at the top of the **Program Manager** window.
- 4. Type  $a: \setminus s$  etup into the dialog box, where  $a$  is the name of the drive containing the distribution disk.

The interactive Windows setup program takes you through the necessary steps to install the NI-488.2 software. For help during the installation, press the **Help** button. You can exit the setup at any time by pressing the **Exit** button.

### **Configure the Software with wibconf**

wibconf is an interactive utility you can use to examine or modify the configuration of the driver. You might want to run wibconf to change the settings for device names or timeout values. You can also use wibconf to disable DMA transfers and interrupts.

To run wibconf, double-click on the **wibconf** icon in the **GPIB** group or enter wibconf.exe at the DOS prompt. In Windows, changes made using wibconf.exe are recorded in the gpib. ini file. The changes are effective immediately.

If you have more than one driver in your system, make sure you are updating the correct gpib.ini file. wibconf.exe finds the gpib.ini file that contains the configuration information by going through the following process:

- 1. Retrieve the path of the gpib.ini file from the command line, if present.
- 2. Check C:\Windows for a gpib.ini file.
- 3. Check \Windows for a gpib.ini file.
- 4. Check the current directory for a gpib.ini file.

For information about configuration settings in wibconf, refer to the *NI-488.2 Software Reference Manual for MS-DOS.*

After the software is installed and configured, you should verify the installation. Refer to Chapter 4, *Installation Verification and Troubleshooting*.

# **Chapter 4 Installation Verification and Troubleshooting**

This chapter describes how to verify the installation and troubleshoot problems.

## **Run the Hardware Diagnostic Program**

To verify and test the hardware installation, run the ibdiag hardware diagnostic program that came with your NI-488.2 software. ibdiag is a DOS application that can be run either from a computer that was booted under DOS or from the DOS shell that is within Windows. ibdiag verifies that your hardware is functioning properly and that the software configuration settings are correct.

Follow these steps to run ibdiag:

- 1. Disconnect any GPIB cables from the EXM-GPIB.
- 2. Go to the directory where the software is installed (default is  $c: \exp(b)$ ).
- 3. Enter the following command:

ibdiag

 $\overline{a}$ 

If ibdiag completes with no errors, your hardware is functioning properly. If an error does occur, an error message asks if you want to continue testing. Do not continue testing. Type  $\langle n \rangle$  to stop testing and then  $\langle q \rangle$  to quit. Use the EPC setup program to select different hardware settings and run ibdiag again. If you still get an error message, record the error message and refer to Appendix C, *Customer Communication*, before contacting National Instruments for technical support.

## **Run the Software Diagnostic Program**

To verify and test the hardware and software installation, run the software diagnostic program wibtest that came with your NI-488.2 software. The wibtest program is a Windows application that requires no user interaction. Follow these steps to run wibtest:

- 1. Disconnect all GPIB cables from the EXM-GPIB.
- 2. Double-click on the **wibtest** icon in the **EXM-GPIB** window.

If wibtest completes with no errors, you have installed the NI-488.2 software correctly. If wibtest responds with an error message, refer to the next section for troubleshooting information.

### **Troubleshooting wibtest Error Messages**

The following sections explain common error messages generated by wibtest.

**Note:** *In the following paragraphs,* GPIBx *refers to board* GPIB0, GPIB1, GPIB2, *or* GPIB3 *as appropriate.*

#### **Presence Test of Driver**

The wibtest program tests for the presence of the NI-488.2 driver. It displays the following message if it detects a problem:

#### **<<< No driver present for GPIBx. >>>**

If this message appears, take one of following actions:

- You can ignore this message when it applies to a nonexistent board. The wibtest program always tries to test for four EXM-GPIB boards. In most cases you will have fewer than four boards installed in your computer. This message appears when wibtest tries to test a board that does not exist.
- Verify that the files gpib.dll and gpib.ini are located in your Windows directory (usually  $C: \forall$  Windows).

#### **Presence Test of GPIB Board**

The following error message appears if  $GPIB x$  is not installed or if the software is not configured properly:

#### **<<< No board present for GPIBx. >>>**

If this message appears, you could have one of these situations:

- The Use this GPIB Interface field in wibconf is set to no for board GPIBx. If you want to use this board you need to set this field to yes.
- The board is not installed or configured correctly. Check that the board is properly installed. You can run the EPC hardware setup program to verify the board configuration. Refer to *Configure the Hardware* in Chapter 2, *Hardware Installation and Configuration*, for detailed instructions.
- The software and hardware settings do not match. You can run wibconf to check the current configuration of the software.

### **Incorrect Interrupt Level**

The wibtest program hangs if the EXM-GPIB board under test is configured to use an invalid interrupt level or an interrupt level used by another device in your system. If this occurs, you can either run the EPC hardware setup program and select a different interrupt level or use wibconf to disable interrupts. For detailed instructions, refer to the sections *Configure the Hardware* in Chapter 2 and *Configure the Software with wibconf* in Chapter 3.

### **GPIB Cables Connected**

The following error message appears if a GPIB cable is connected to the board when you run ibtest.

```
Call(25) 'ibcmd " "' failed, ibsta (0x134) not what was expected (0x8130)
```
**Call(25) 'ibcmd " "' failed, expected ibsta (0x100) to have the ERR bit set.**

Disconnect all GPIB cables before trying the test again.

# **Chapter 5 Using Your NI-488.2 Software**

This chapter describes the wibic utility, explains how to write a Windows GPIB application program, explains the sample program winsamp, and lists some programming considerations.

## **Introduction to wibic**

 $\overline{a}$ 

You can use wibic, the Windows Interface Bus Interactive Control utility, to enter NI-488.2 functions interactively and display the results of the function calls automatically. Without writing an application, you can use wibic to:

- Verify GPIB communication with your device quickly and easily.
- Learn the syntax of the NI-488.2 functions before writing your application.
- Become familiar with the commands of your device.
- Receive data from your GPIB device.

For more information about wibic, use the online help feature or refer to the *NI-488.2 Software Reference Manual for MS-DOS.*

## **Writing Windows Programs That Use the GPIB**

There are two methods for writing a Windows application that uses the GPIB. The easiest method is to write an application that uses the standard NI-488 functions and NI-488.2 routines and is linked to one of the Windows 3 language interfaces. The NI-488.2 software includes the Microsoft C language interface. Contact National Instruments for information about ordering interfaces for other languages.

The second method of writing an NI-488.2 for Windows application is to use the DLL direct entry NI-488 functions and NI-488.2 routines. Using direct entry, you do not need to have a special language interface to link with your application. You might want to use direct entry if you are using a language other than C or if you need more flexibility. Refer to Appendix B, *DLL Direct Entry NI-488 Functions and NI-488.2 Routines*, for more information.

### **The winsamp Sample**

There are two primary parts to the sample program winsamp. winsamp.c handles most of the details for interfacing with Windows and gpibsamp.c makes GPIB calls and then displays the results on the screen.

To compile the sample programs, enter the following commands:

```
cl /c /Gsw /AS winsamp.c
cl /c /Gsw /AS gpibsamp.c
link winsamp gpibsamp,,,gpib slibcew libw,winsamp.def
```
To execute winsamp, set it up as a Windows application and select the winsamp icon.

#### **Programming Considerations**

By following these general rules, any application can use the gpib.dll.

- Include the header file windecl.h in your source code.
- Make the same GPIB calls that you do under DOS.
- Link gpib.lib with your application.

#### **Note:** *All NI-488.2* gpib.dll *files for Windows share the same* .lib *file; therefore, you do not have to relink applications to switch between GPIB boards.*

- Ensure that the correct gpib.dll is in the directory in which Windows is installed or in the DOS search path when the application is run. Unlike the  $qpi b$ . lib file, gpib.dll files are unique for each National Instruments GPIB board.
- Ensure that  $qpi$  is in the directory in which Windows is installed when the application is run so that it can be used to properly initialize the gpib.dll file. The gpib.ini file is also unique for each GPIB board.

For more information about using the NI-488.2 software and each NI-488 function and NI-488.2 routine, refer to the *NI-488.2 Software Reference Manual for MS-DOS*.

# **Appendix A Hardware Specifications**

 $\overline{a}$ 

This appendix describes the physical characteristics of the EXM-GPIB board and the recommended operating conditions.

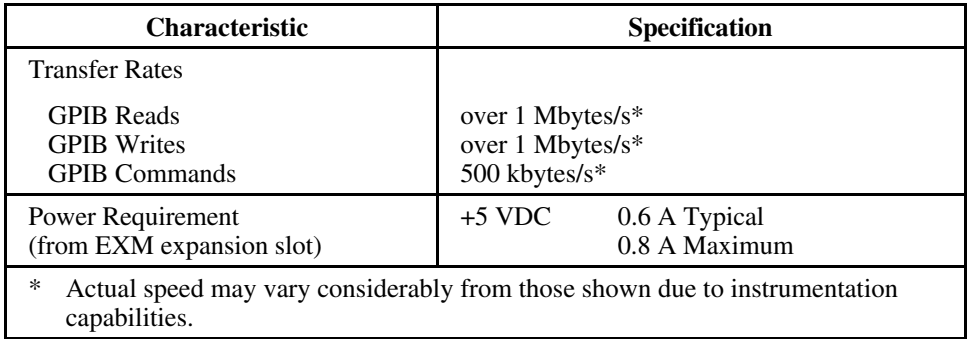

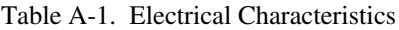

#### Table A-2. Physical Characteristics

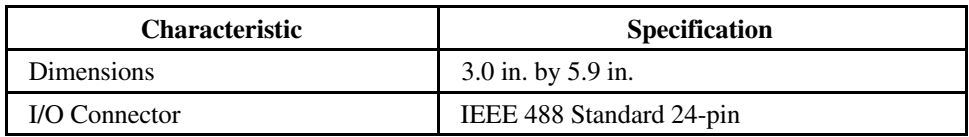

#### Table A-3. Environmental Characteristics

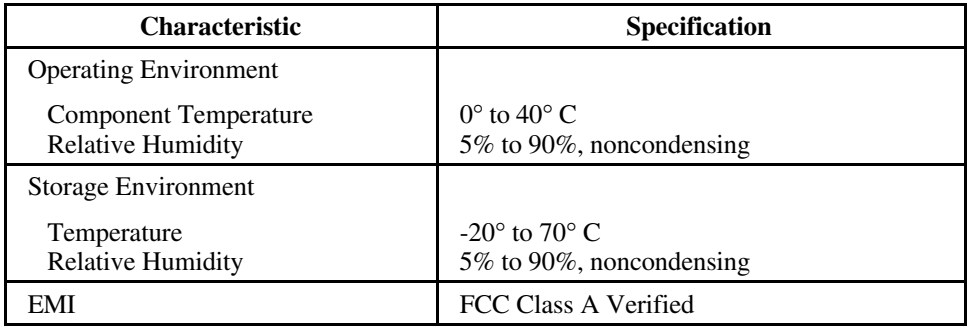

# **Appendix B DLL Direct Entry NI-488 Functions and NI-488.2 Routines**

 $\overline{a}$ 

This appendix explains and gives examples of how to use the DLL Direct Entry NI-488 functions and NI-488.2 routines to access the gpib.dll file. Following the examples are tables that list all NI-488.2 routines and NI-488 functions, including their calling syntax and ordinal entry values.

The DLL Direct Entry NI-488 functions and NI-488.2 routines can be used to access the gpib.dll file from any language or programming environment that runs under Windows 3 and supports access to standard Windows DLL functions. As with all functions exported by a DLL, these functions conform to the PASCAL calling conventions. A few examples of using these entry points follow. Tables B-1 and B-2 contain a complete list of all of the entry points in C. Tables B-3 and B-4 contain the declarations for the NI-488.2 routines and NI-488 functions in Visual Basic.

For specific information on the variables ibsta, iberr, and ibcntl, refer to Chapter 3 in the *NI-488.2 Software Reference Manual for MS-DOS*. For specific information on a routine or function, refer to Chapters 4 and 5 in the *NI-488.2 Software Reference Manual for MS-DOS*. For information about accessing DLL functions from a given language or environment or using ordinal entry values which some environments do not support, see the documentation provided with that package.

Example 1, accessing the qpib.dll file from Turbo Pascal for Windows:

```
(* First, import the DLL functions you plan to use. *)
function DLLibfind(udname: PChar;
                   var ibsta: integer;
                   var iberr: integer;
                   var ibcntl: longint) : integer; far;
external 'GPIB' index 22;
function DLLibsic(ud: integer;
                   var: ibsta: integer;
                   var: iberr: integer;
                   var: ibcntl: longint) : integer; far;
external 'GPIB' index 42;
procedure DLLSendIFC(board: integer;
                  var ibsta: integer;
                  var iberr: integer;
                   var ibcntl: longint) ; far;
external 'GPIB' index 119;
(* Your application can now use the functions. *)
```

```
var BoardHandle: integer;
var ibsta: integer;
var iberr: integer;
var ibcntl: longint;
var temp: integer;
BoardHandle:= DLLibfind('GPIB0', ibsta, iberr, ibcntl);
temp:= DLLibsic(BoardHandle, ibsta, iberr, ibcntl);
                 (* or *)DLLSendIFC(0, ibsta, iberr, ibcntl);
Example 2, accessing the gpib.dll file from Microsoft Visual Basic:
'First declare the DLL functions you plan to use.
Declare function DLLibfind Lib "gpib.dll"
   (ByVal udname$, ibsta%, iberr%, ibcntl&) As Integer
Declare function DLLibsic Lib "gpib.dll"
   (ByVal ud%, ibsta%, iberr%, ibcntl&) As Integer
Declare sub DLLSendIFC Lib "gpib.dll"
   (ByVal board%, ibsta%, iberr%, ibcntl&)
'Your application can now use the functions.
Global BoardHandle As Integer
Global ibsta As Integer
Global iberr As Integer
Global ibcntl As Long
BoardHandle% =
   DLLibfind("GPIB0", ibsta%, iberr%, ibcntl&)
temp% = DLLibsic(BoardHandle%, ibsta%, iberr%, ibcntl&)
   'or
call DLLSendIFC(0, ibsta%, iberr%, ibcntl&)
```
#### **Note:** *All of the routines listed in Table B-1 are of type* void \_far \_pascal.

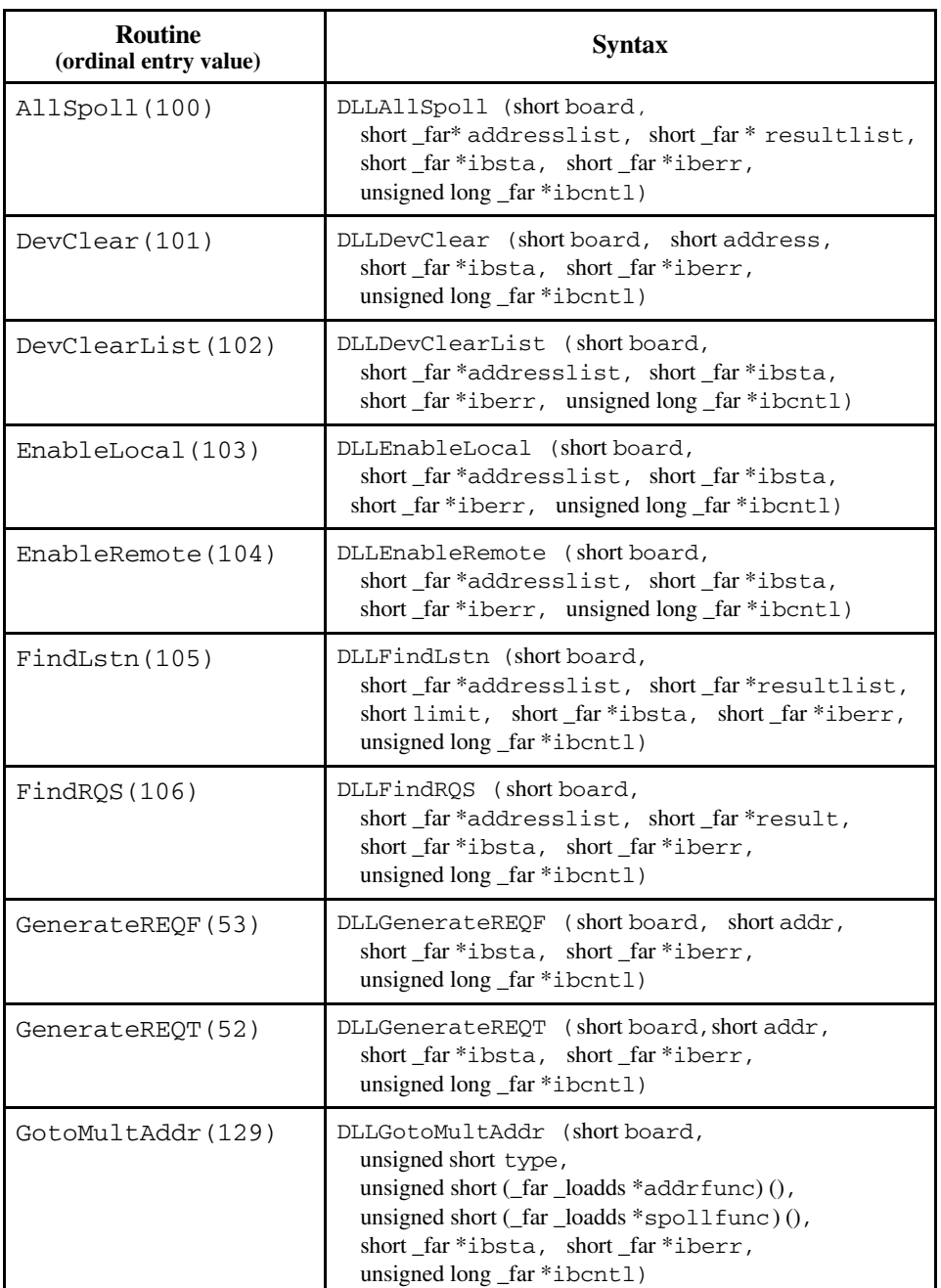

#### Table B-1. Direct Entry NI-488.2 Style Routines in C

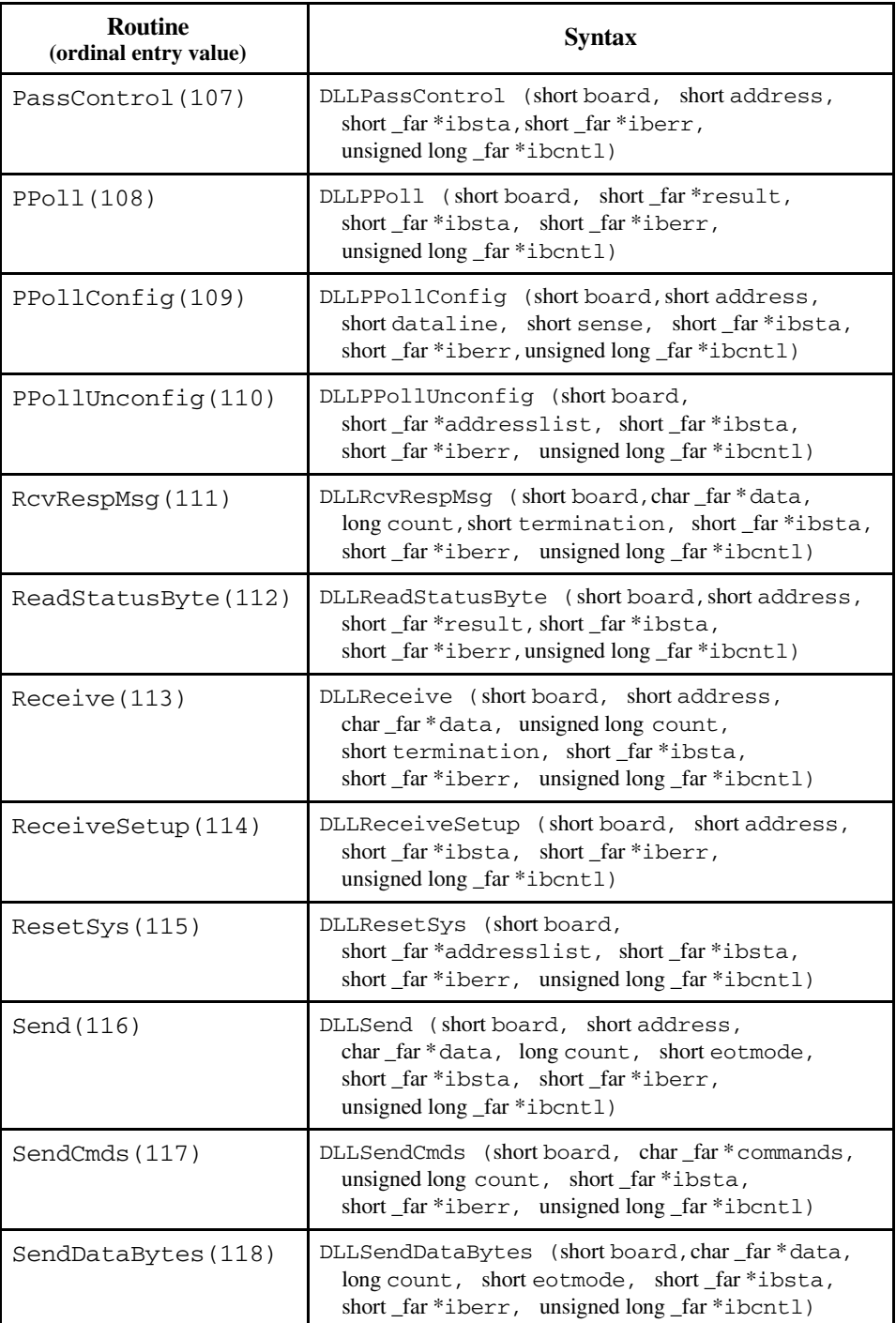

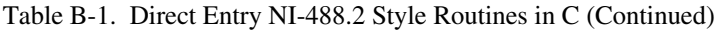

(continues)

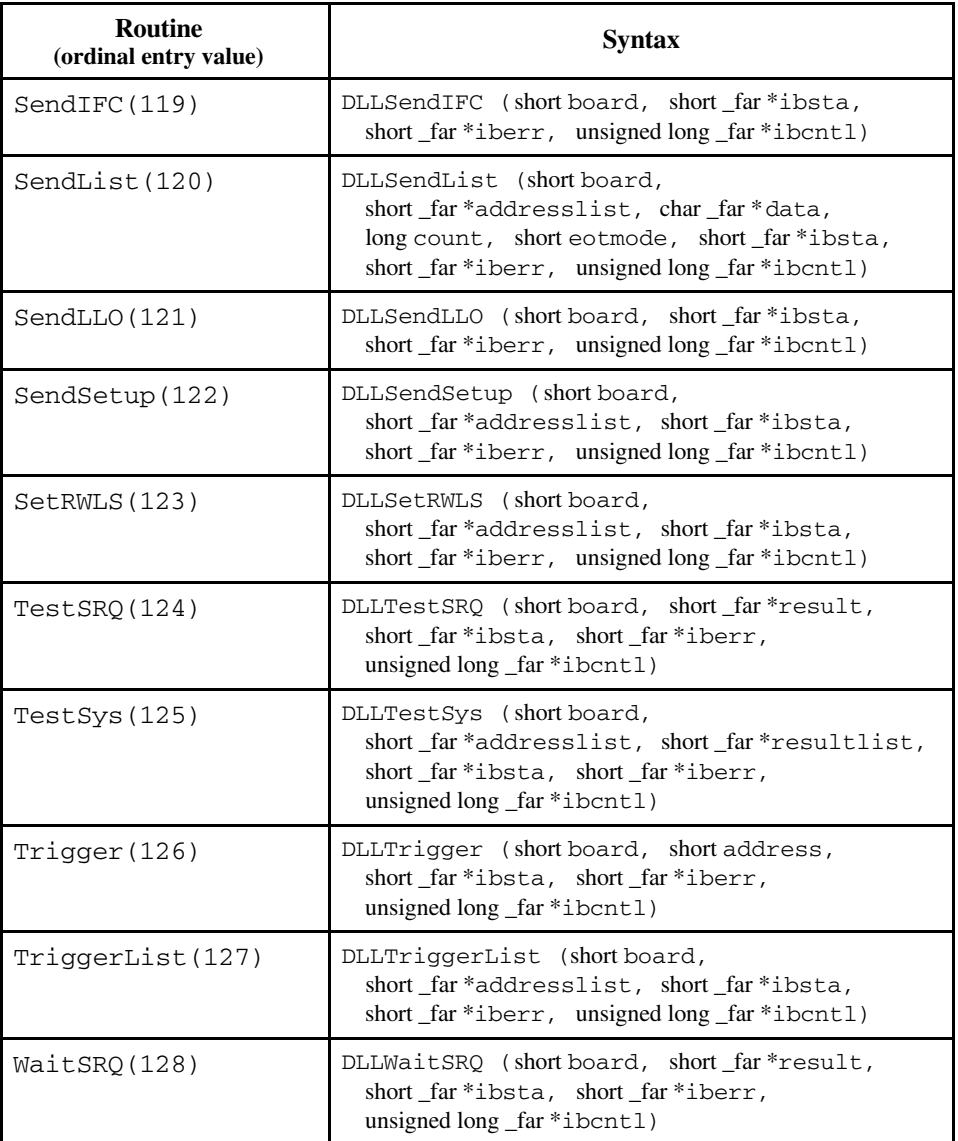

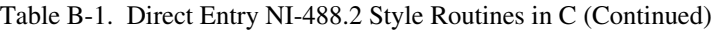

#### **Note:** *All of the functions listed in Table B-2 are of type* short \_far \_pascal.

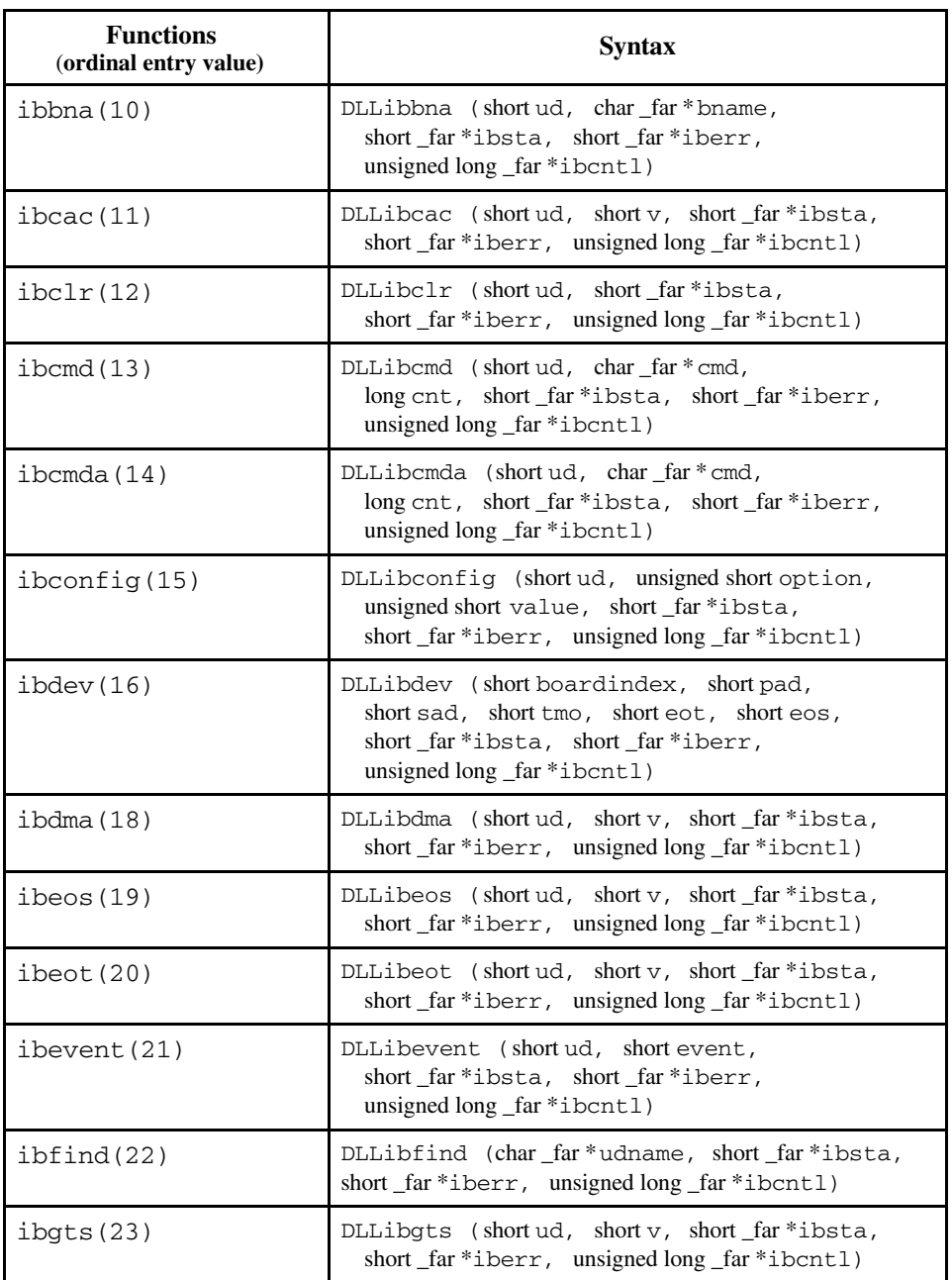

#### Table B-2. Direct Entry NI-488 Style Functions in C

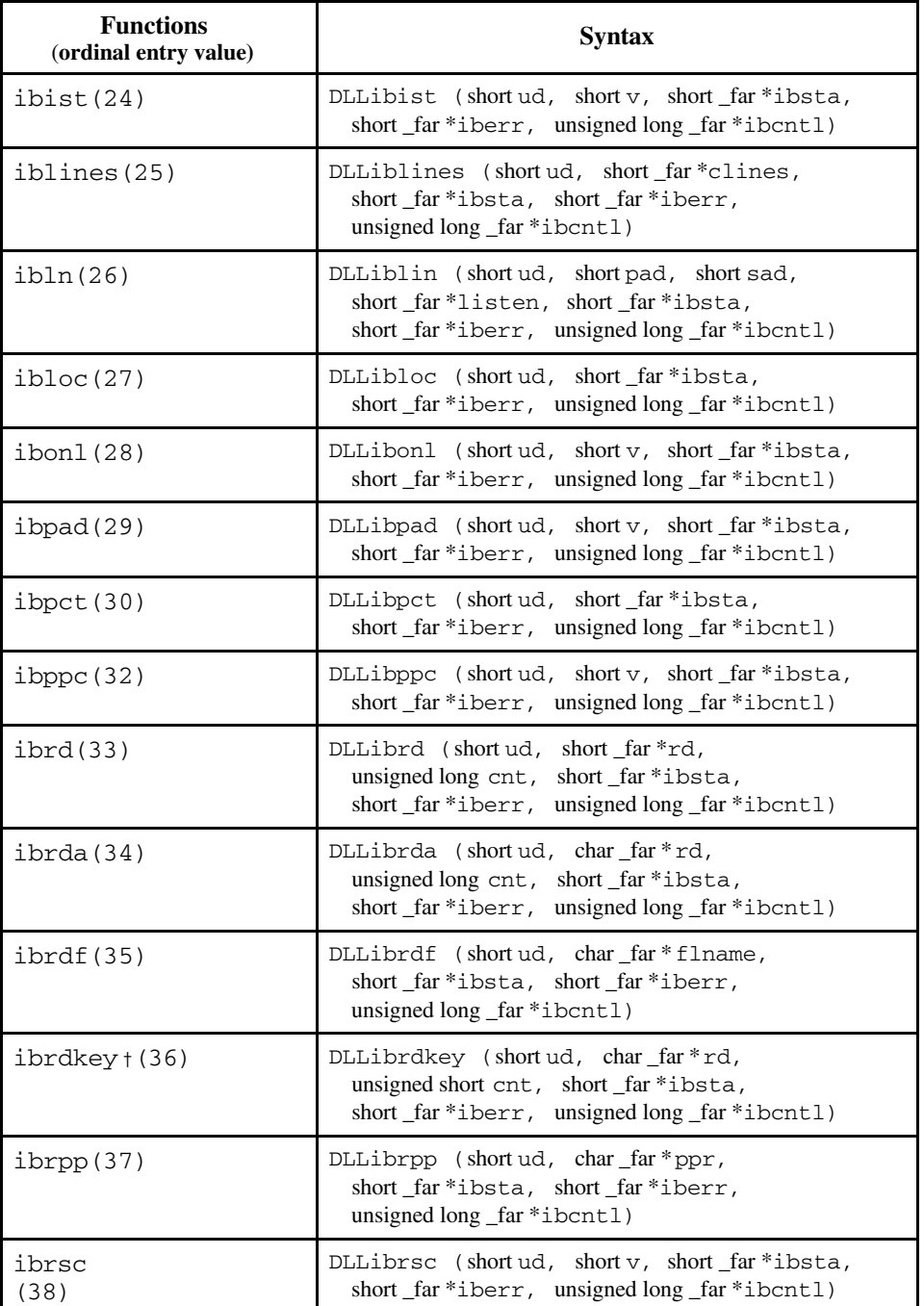

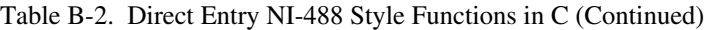

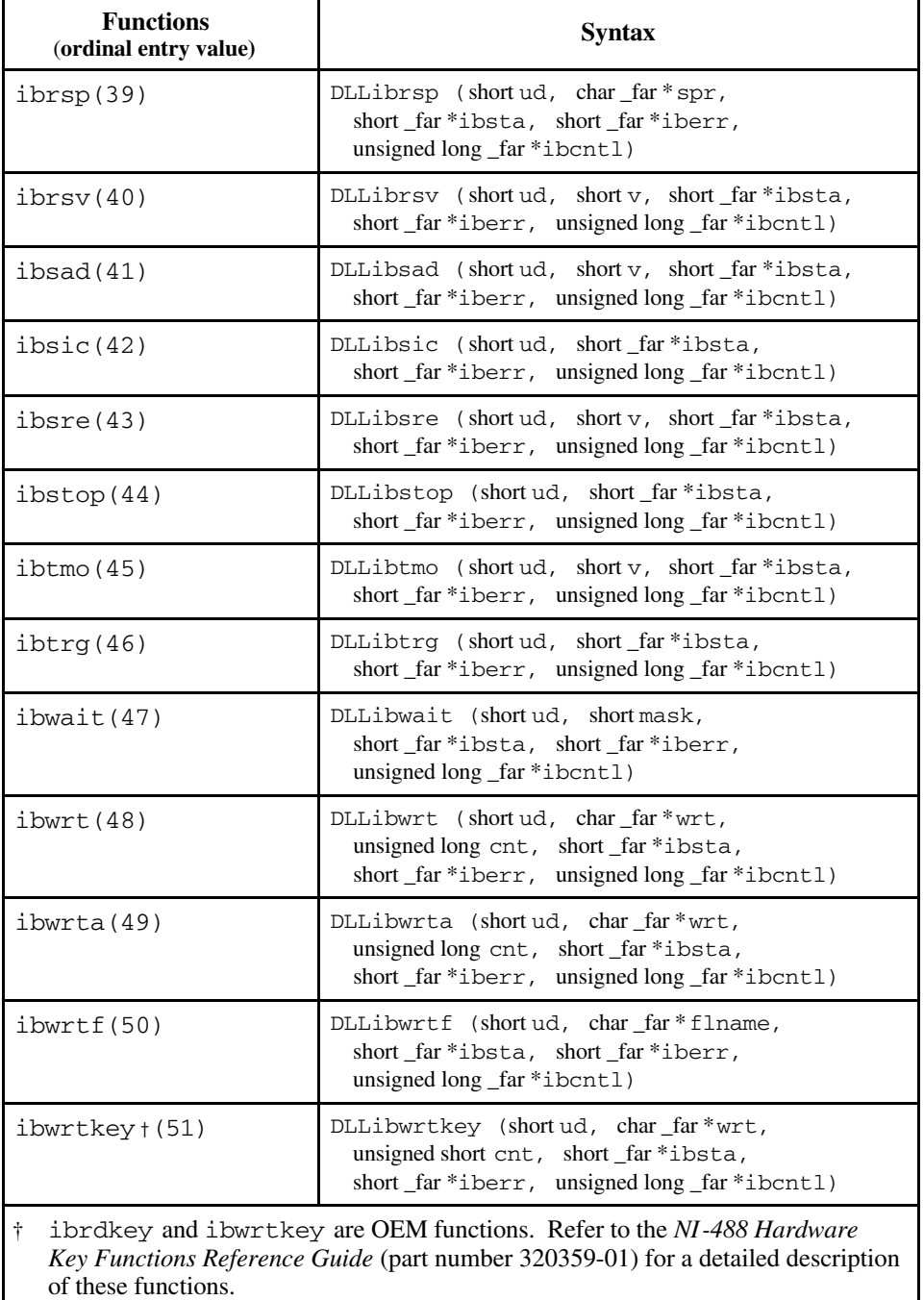

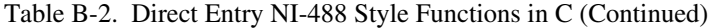

Table B-3 lists the declarations of the NI-488.2 routines for Visual Basic.

**Note**: *When you call a subroutine that has an array as one or more of its parameters, pass the first element of the array. For example, you would include the* addresslist *array as follows:*

Call DLLFindRQS (board%, addresslist%(0), result%, ibsta%, iberr%, ibcntl&)

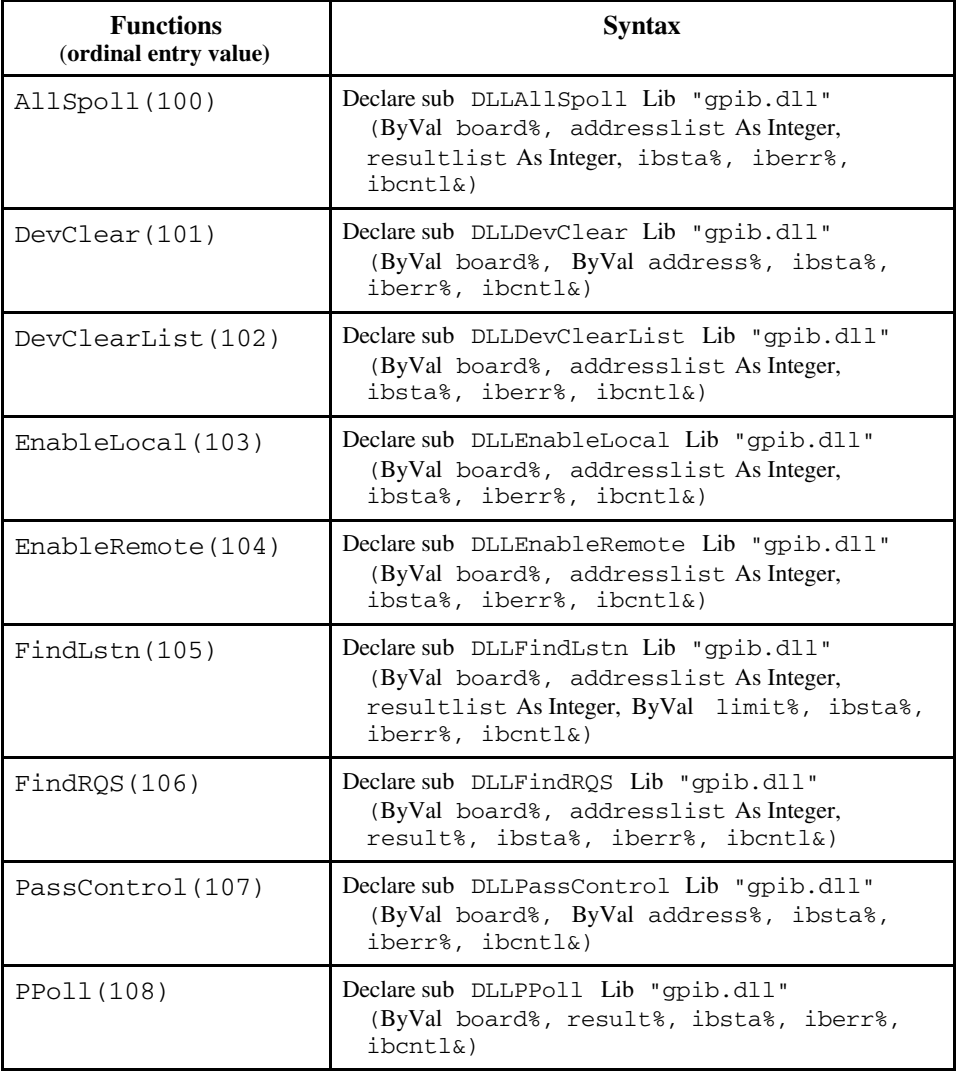

Table B-3. Declarations for NI-488.2 Routines in Visual Basic

(continues)

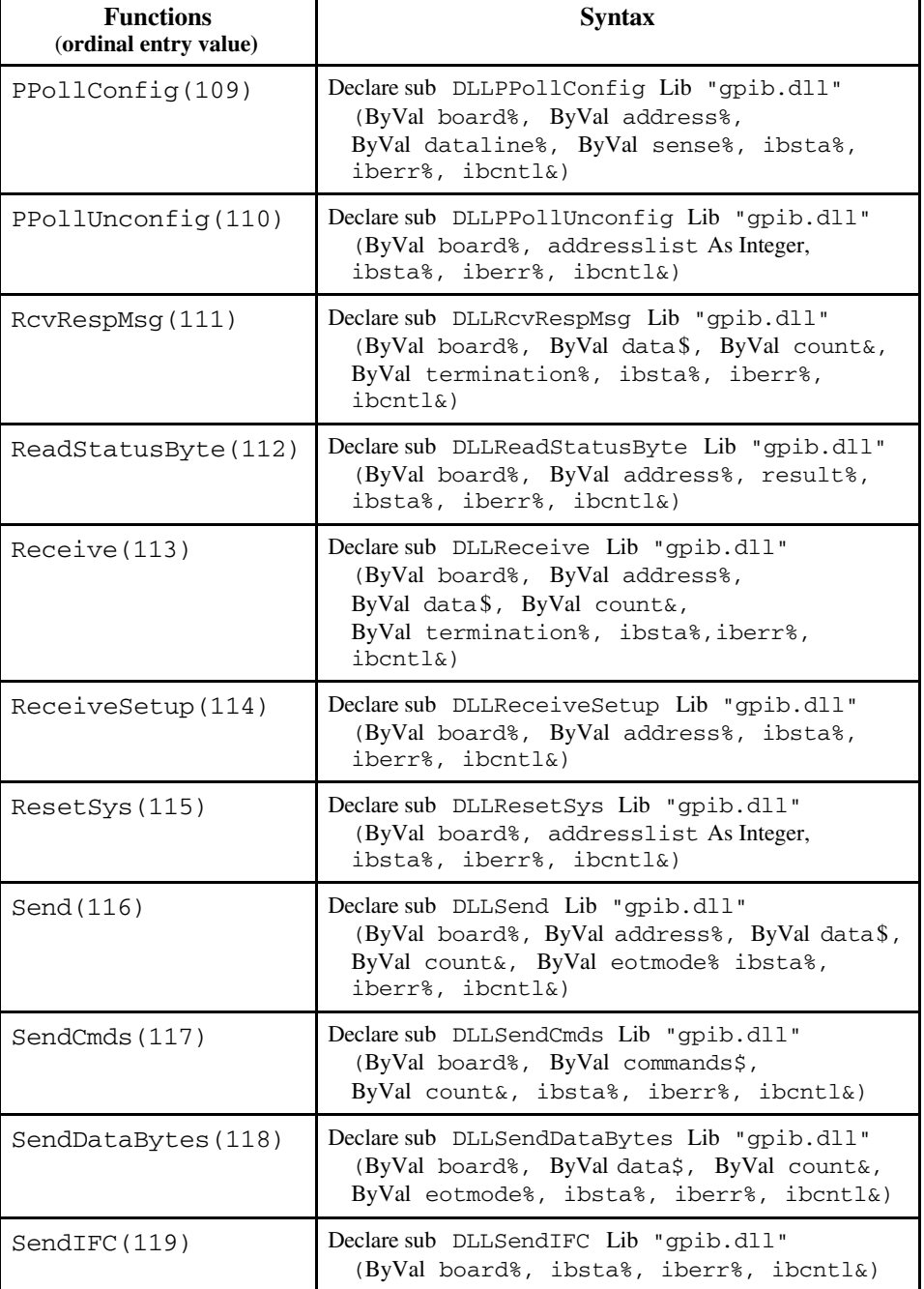

Table B-3. Declarations for NI-488.2 Routines in Visual Basic (Continued)

(continues)

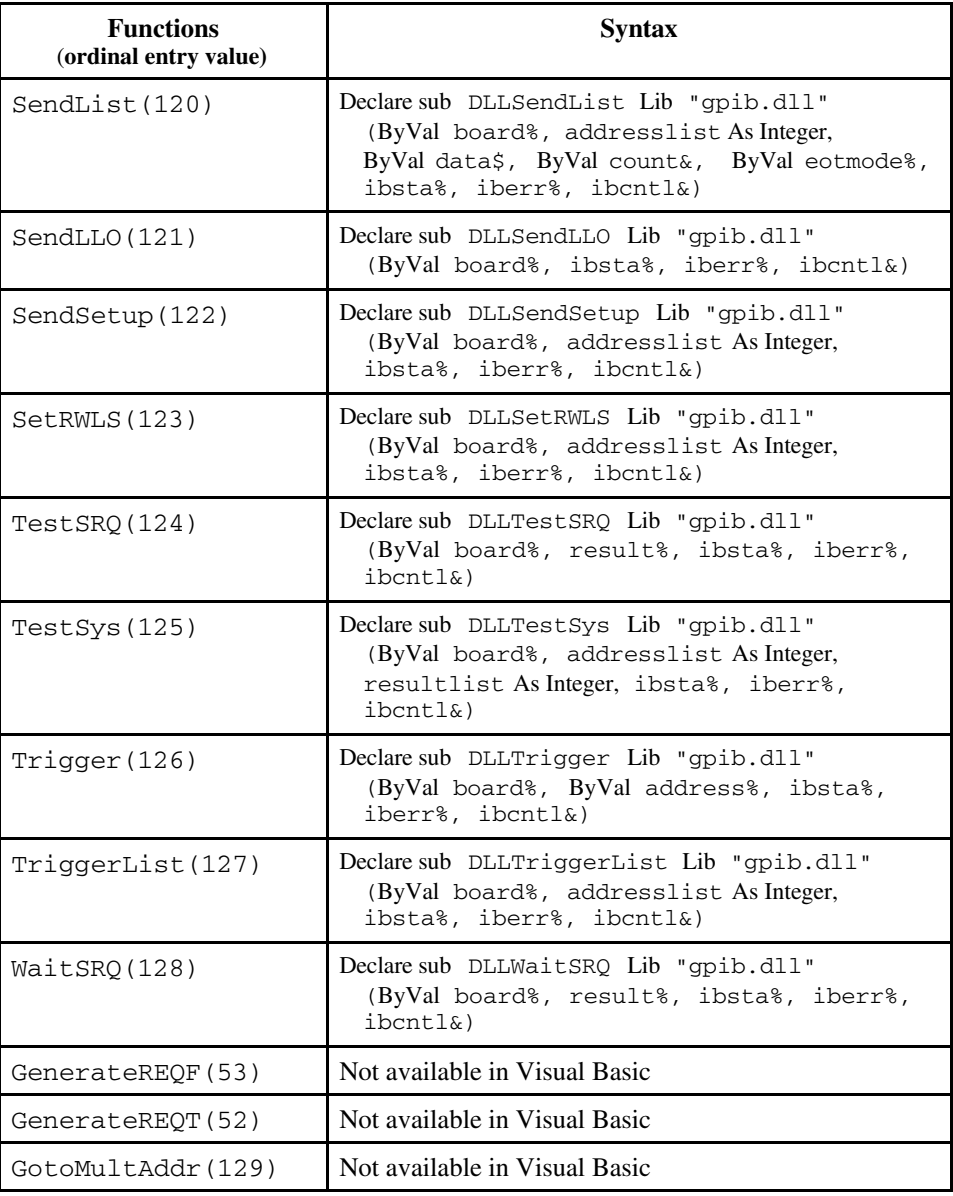

Table B-3. Declarations for NI-488.2 Routines in Visual Basic (Continued)

Table B-4 lists the declarations of the NI-488 functions for Visual Basic.

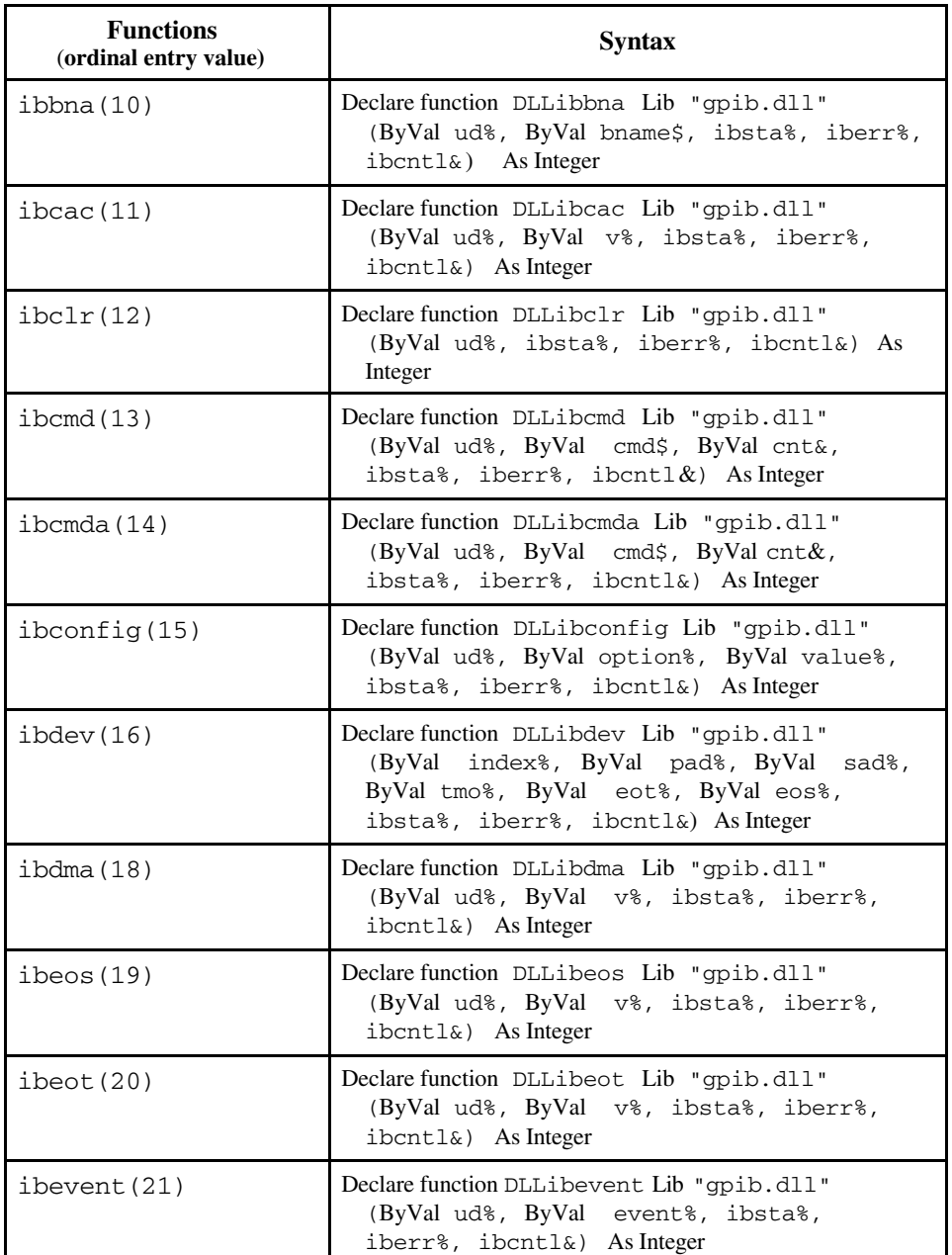

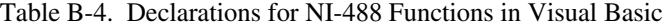

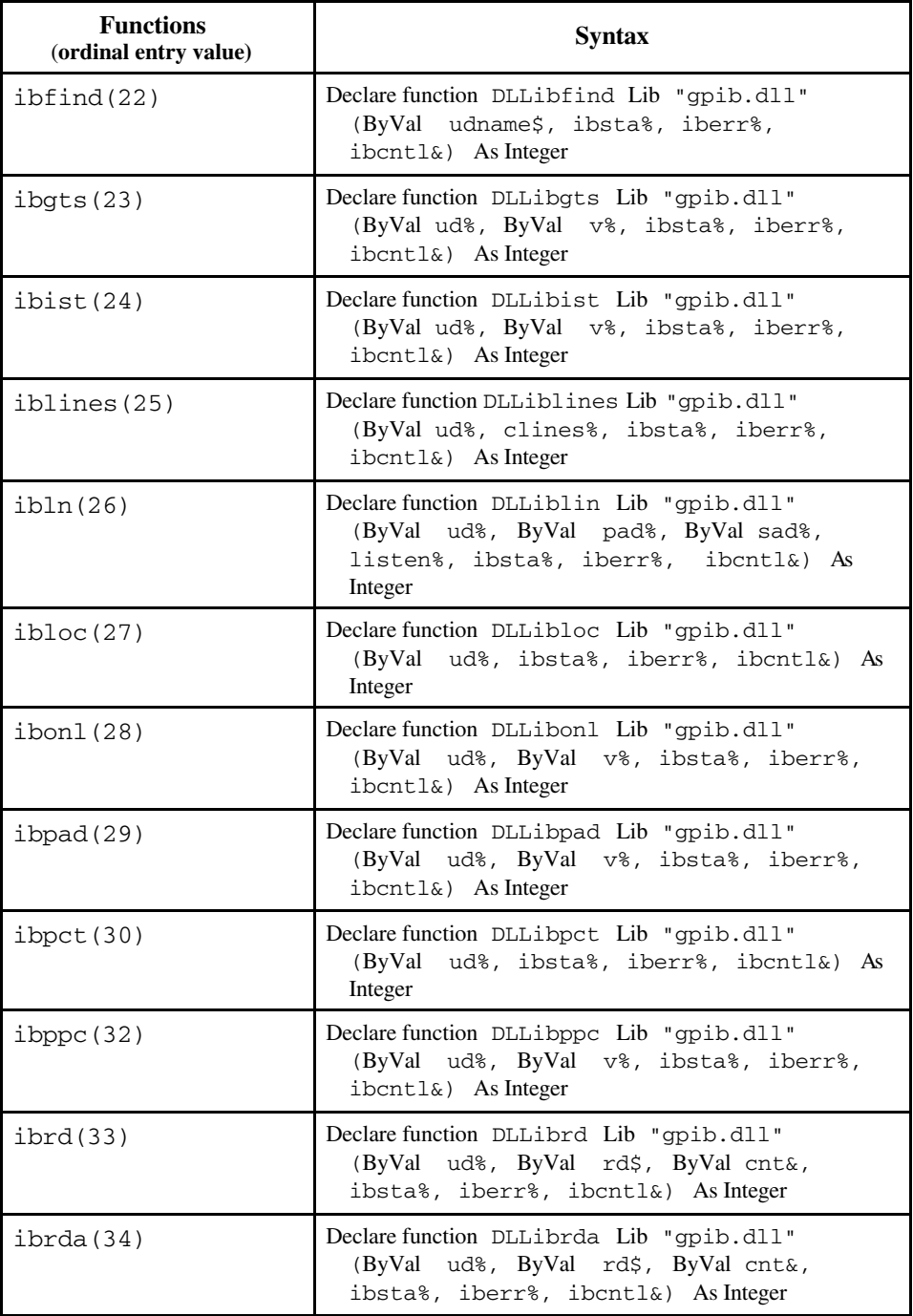

Table B-4. Declarations for NI-488 Functions in Visual Basic (Continued)

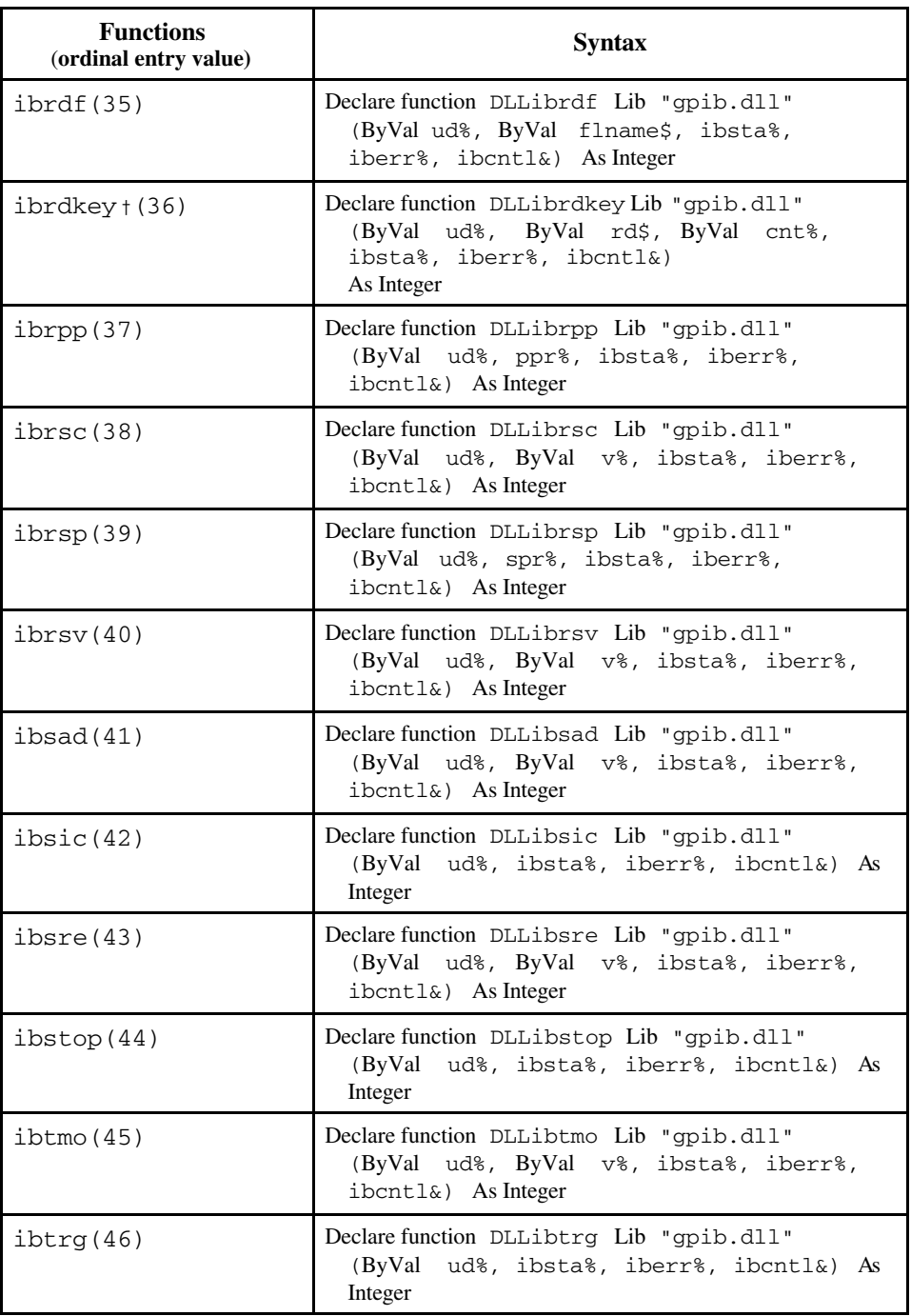

Table B-4. Declarations for NI-488 Functions in Visual Basic (Continued)

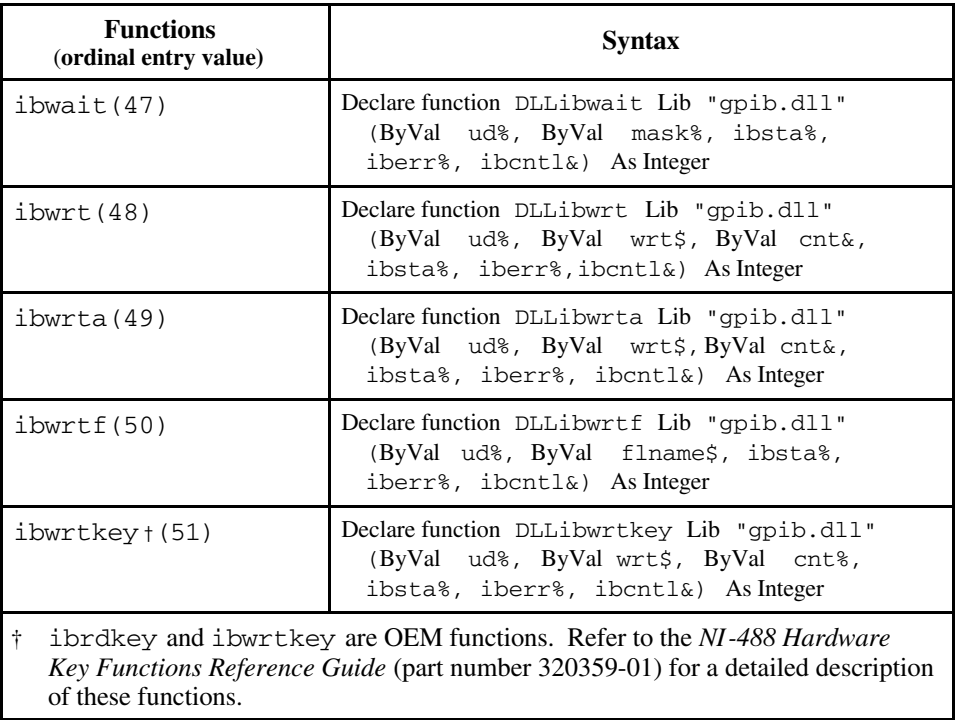

Table B-4. Declarations for NI-488 Functions in Visual Basic (Continued)

# **Appendix C Customer Communication**

For your convenience, this appendix contains forms to help you gather the information necessary to help us solve technical problems you might have as well as a form you can use to comment on the product documentation. Filling out a copy of the *Technical Support Form* before contacting National Instruments helps us help you better and faster.

National Instruments provides comprehensive technical assistance around the world. In the U.S. and Canada, applications engineers are available Monday through Friday from 8:00 a.m. to 6:00 p.m. (central time). In other countries, contact the nearest branch office. You may fax questions to us at any time.

#### **Corporate Headquarters**  $705.8248$

 $\overline{a}$ 

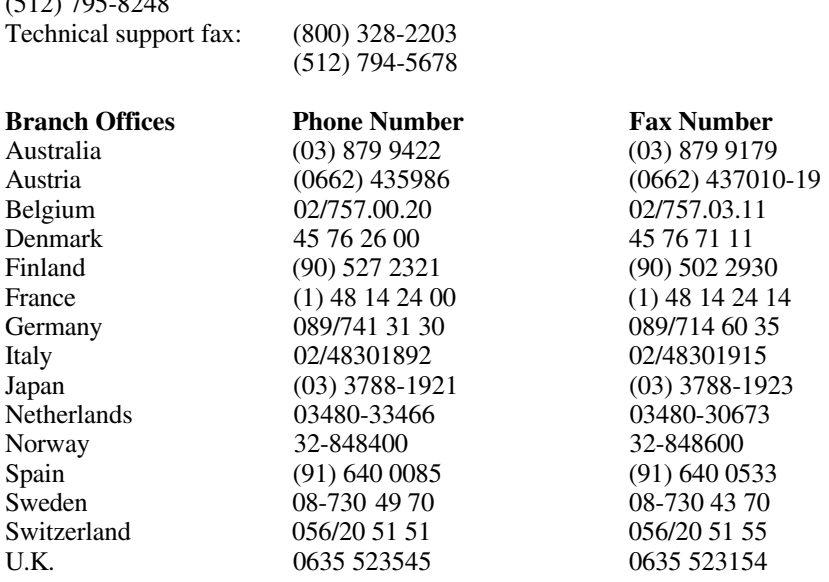

# **Technical Support Form**

 $\overline{a}$ 

Technical support is available at any time by fax. Include the information from your configuration form. Use additional pages if necessary.

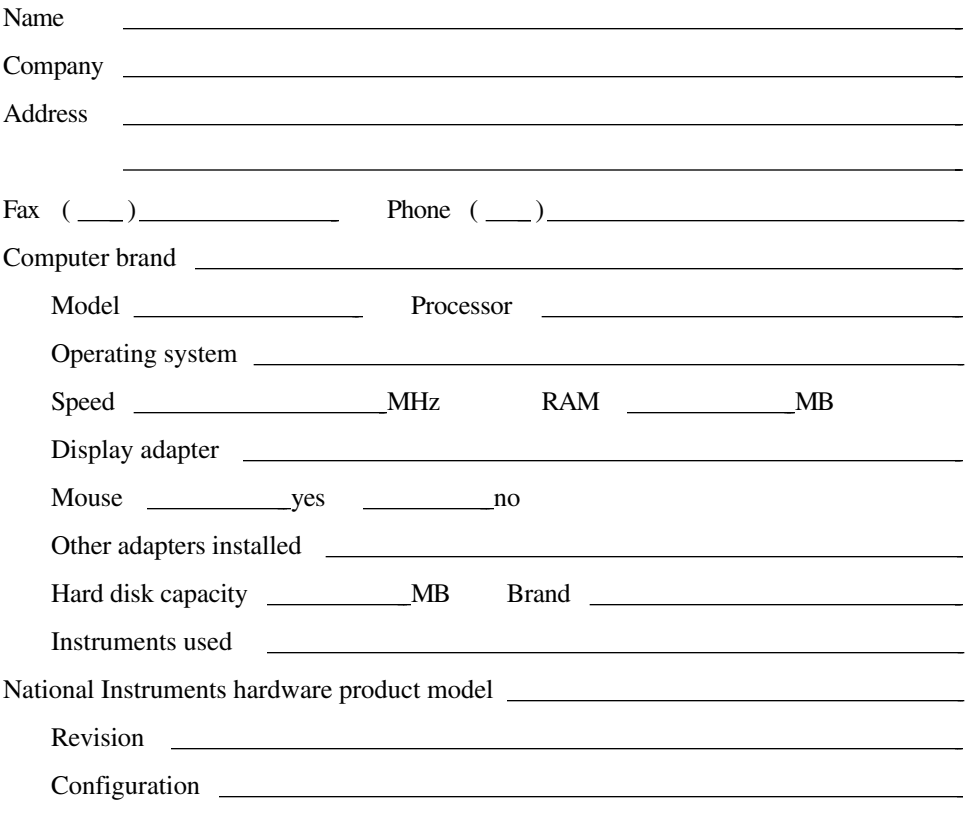

(continues)

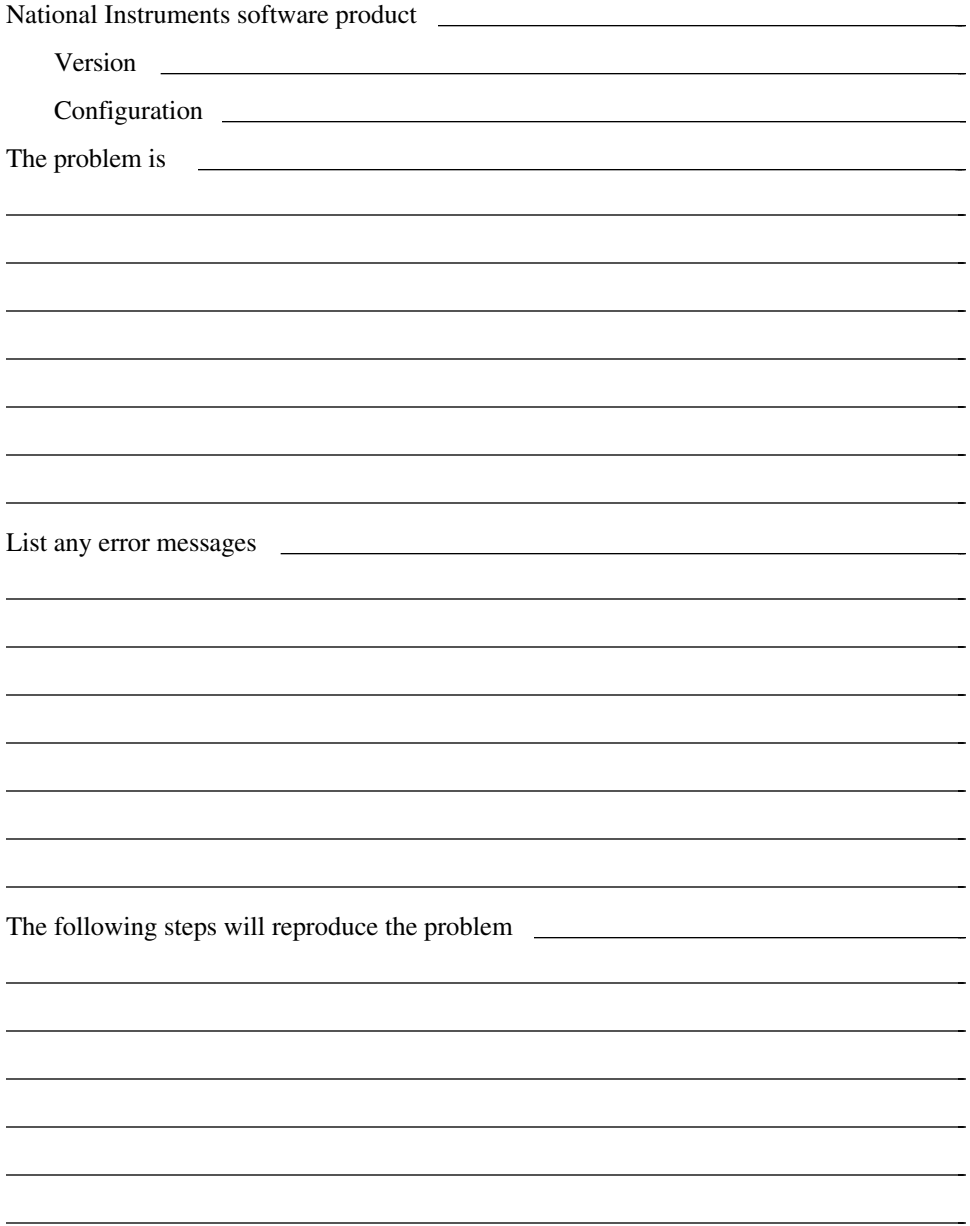

# **EXM-GPIB Hardware and Software Configuration Form**

Record the settings and revisions of your hardware and software on the line to the right of each item. Update this form each time you revise your software or hardware configuration, and use this form as a reference for your current configuration.

### **National Instruments Products**

- EXM-GPIB Hardware Revision
- NI-488.2 Software Revision Number on Distribution medium
- Board Settings:

 $\overline{a}$ 

 $\overline{a}$ 

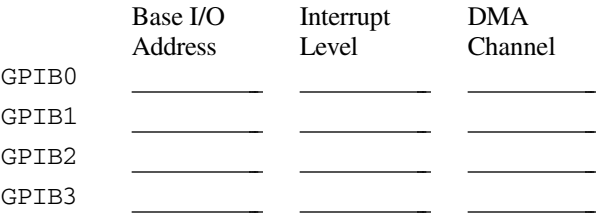

• Shield Ground Connected to Logic (Yes or No)

## **Other Products**

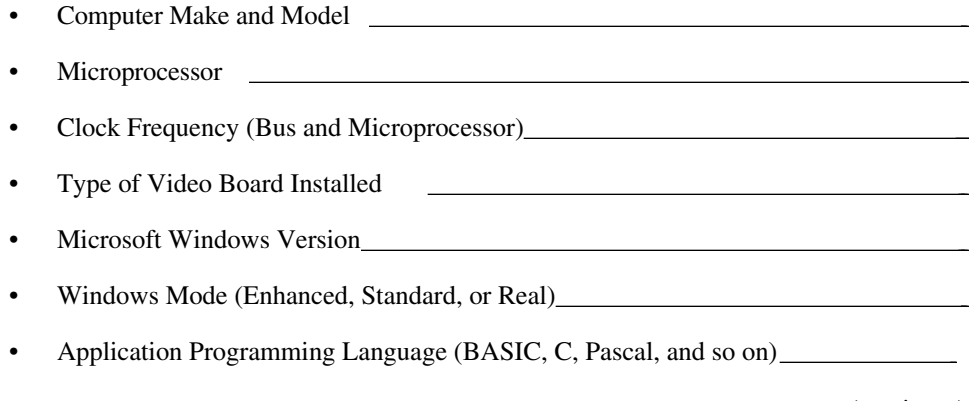

(continues)

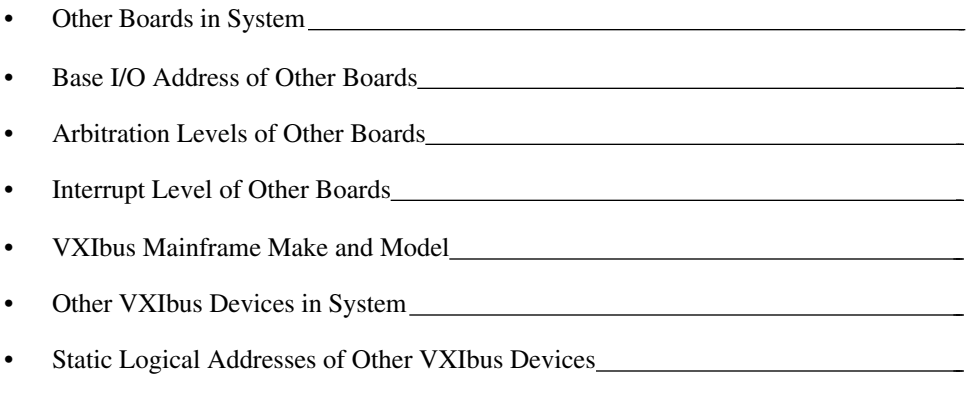

 $\overline{a}$ 

# **Documentation Comment Form**

National Instruments encourages you to comment on the documentation supplied with our products. This information helps us provide quality products to meet your needs.

#### Title: **Getting Started with Your EXM-GPIB and the NI-488.2**™ **Software for Windows**

Edition Date: **April 1994**

 $\overline{a}$ 

 $\overline{a}$ 

Part Number: **370891A-01**

Please comment on the completeness, clarity, and organization of the manual.

(continues)

 $\overline{a}$  $\overline{a}$  $\overline{a}$  $\overline{a}$  $\overline{a}$  $\overline{a}$  $\overline{a}$  $\overline{a}$  $\overline{a}$  $\overline{a}$  $\overline{a}$  $\overline{a}$  $\overline{a}$  $\overline{a}$  If you find errors in the manual, please record the page numbers and describe the errors.

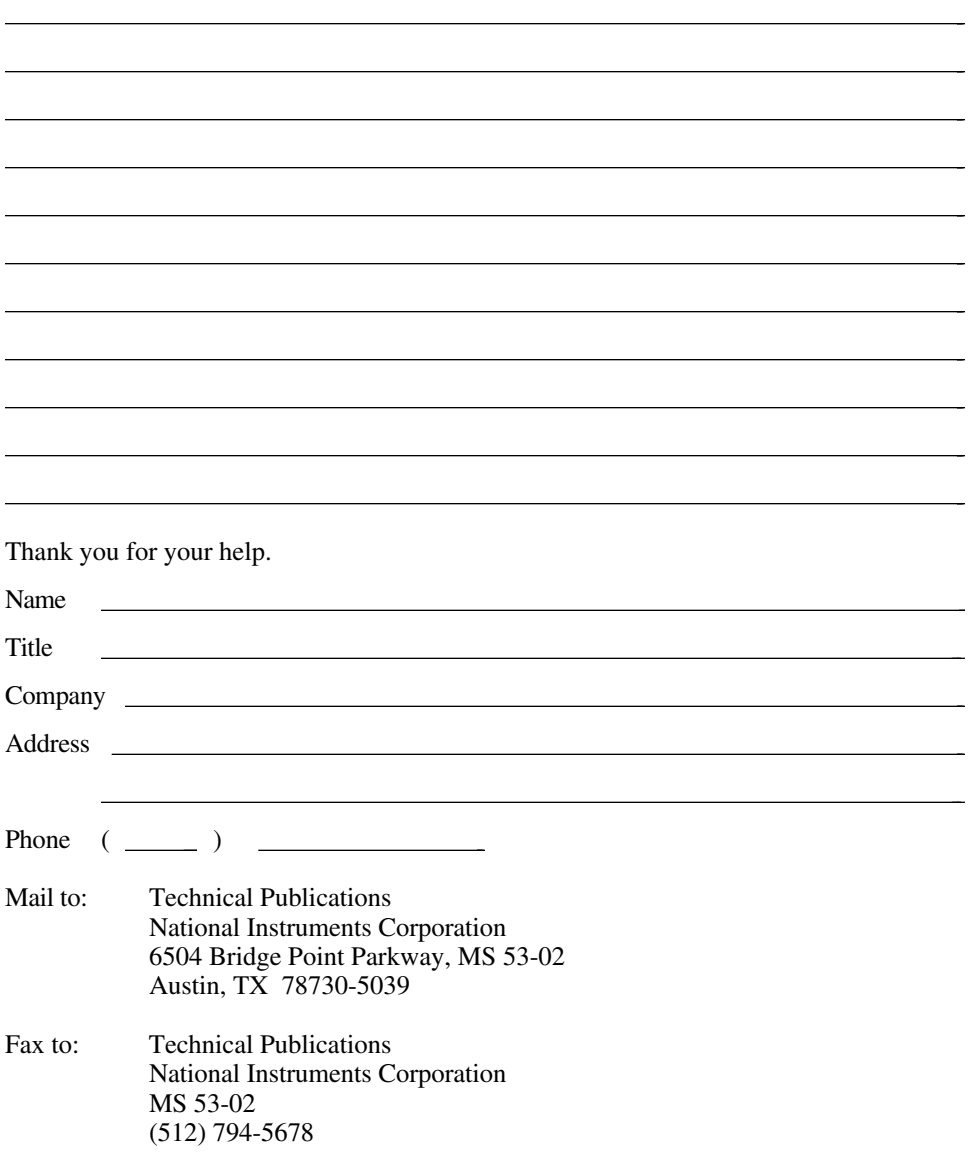

# **Glossary**

 $\overline{a}$ 

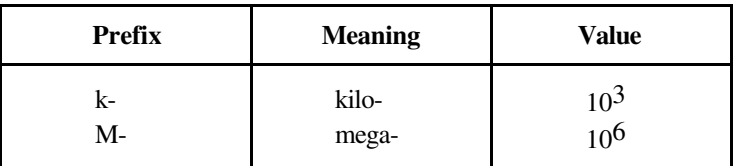

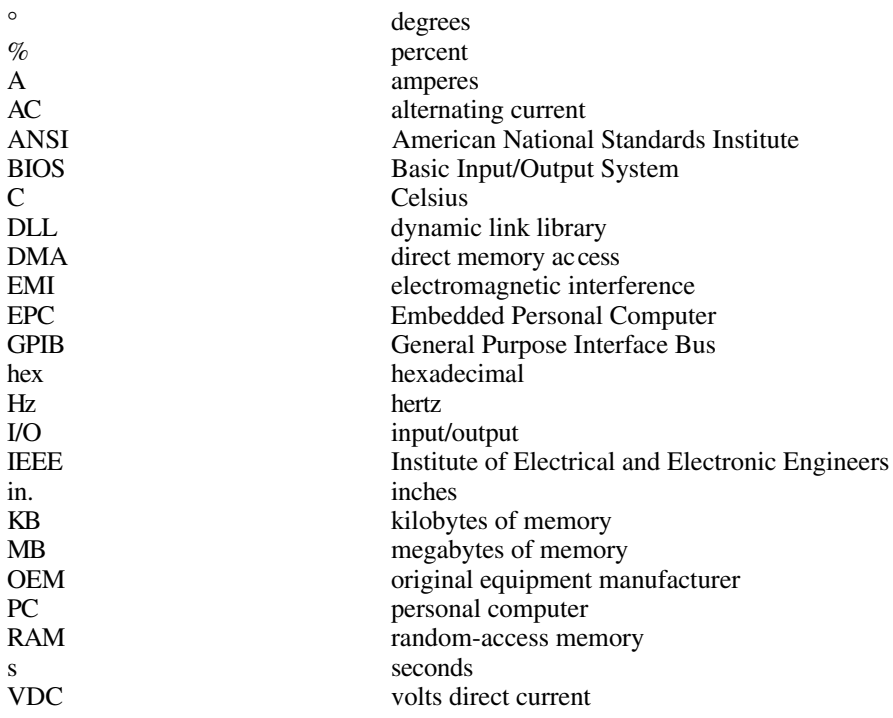